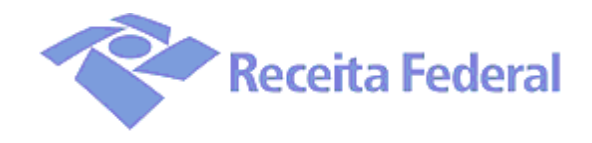

# **Coordenação-Geral de Tecnologia e Segurança da Informação Coordenação de Sistemas de Informação Divisão de Sistemas Corporativos Tributários**

**Sistema de Informações ao Judiciário** 

## **InfoJud**

**Manual do Usuário** 

### **Introdução**

O sistema Informações ao Judiciário tem como objetivo atender as solicitações do Poder Judiciário. Essas solicitações serão efetuadas diretamente pelos magistrados, ou por serventuários previamente cadastrados especificamente com essa finalidade, em substituição ao procedimento anterior de fornecimento de informações cadastrais e de cópias de declarações pela Receita Federal, mediante o recebimento prévio de ofícios.

A substituição das rotinas de atendimento aos expedientes manuais oriundos do Poder Judiciário representará um grande avanço e implicará em modernização da troca de informações entre os órgãos públicos brasileiros.

O 'Centro Virtual de Atendimento ao Contribuinte' – e-CAC – disponibiliza ao usuário serviços da Receita Federal via Internet, com o uso de Certificação Digital, ou seja, sem quebra de sigilo fiscal, pois somente pode ser acessado por quem possui Certificado Digital.

Este documento tem como objetivo apoiar os usuários do sistema InfoJud na utilização de suas funcionalidades.

### **Visão Geral dos Serviços do Infojud**

I) Descrição resumida quanto à forma de acesso

Este serviço está disponível aos representantes do poder judiciário - magistrados e serventuários por eles autorizados - somente mediante uso de certificação digital, dentro do Centro Virtual de Atendimento ao Contribuinte - eCAC.

II) Pré-Requisitos para uso do sistema

Os usuários do sistema deverão estar previamente cadastrados em base específica da Receita Federal e possuir certificado digital emitido por Autoridade Certificadora integrante da ICP-Brasil.

III) Para cadastramento de um novo Tribunal /Seção Judiciária para acesso à aplicação há necessidade da Receita Federal receber os dados abaixo relacionados:

- CNPJ do Tribunal e de suas Seções Judiciárias, com respectivos nomes;
- Envio da relação dos juízes "masters" que serão responsáveis pelo cadastramento dos demais magistrados e das varas da respectiva Seção Judiciária (02 por Seção Judiciária, a saber: Diretor e Vice-Diretor do Foro), com respectivos nomes completos e números de inscrição no cadastro CPF - mediante ofício do Sr. Diretor do Foro para o Sr. Coordenador-Geral da Cotec.

IV) O Sistema possui as seguintes funcionalidades:

Registrar solicitação -> permite o registro de uma solicitação de dados cadastrais (CPF e CNPJ) e de declarações de pessoas físicas (DIRPF e DITR) e de pessoas jurídicas (DIPJ, PJ Simplificada e DITR) à Receita Federal, em substituição ao procedimento atual de envio de ofícios em papel às Delegacias da SRF;

Consultar solicitação -> permite o acompanhamento das solicitações efetuadas e verificação de quais dados foram requeridos à Receita Federal mediante determinada solicitação, através de alguns critérios de seleção prévia (nºda solicitação, nºdo processo, CPF/CNPJ constantes da solicitação e

data);

Recuperar NI -> permite consulta ao número de inscrição nos cadastros CPF e CNPJ da SRF, através de alguns critérios de seleção prévia (para CPF - nome, nome da mãe, data de nascimento, UF e Município; para CNPJ - nome empresarial, nome de fantasia, CPF do Responsável, UF e Município). Obs.: Para consultas efetuadas diretamente pelos magistrados serão também retornados os endereçamentos completos dos contribuintes requisitados;

Administrar Cadastro -> permite aos "master" do sistema realizarem a inclusão e manutenção dos cadastros de magistrados, serventuário cadastrador e varas de sua respectiva seção judiciária; e a todos os magistrados realizarem a inclusão e manutenção dos cadastros de serventuários solicitantes para registrarem solicitações no sistema em seu nome.

V) IMPORTANTE: O resultado de todas as solicitações efetuadas SEMPRE será enviado para a Caixa Postal do magistrado responsável pelas referidas solicitações (tenham sido registradas pelo próprio ou por serventuário solicitante).

## **Tela da Página Inicial do sítio da Receita Federal**

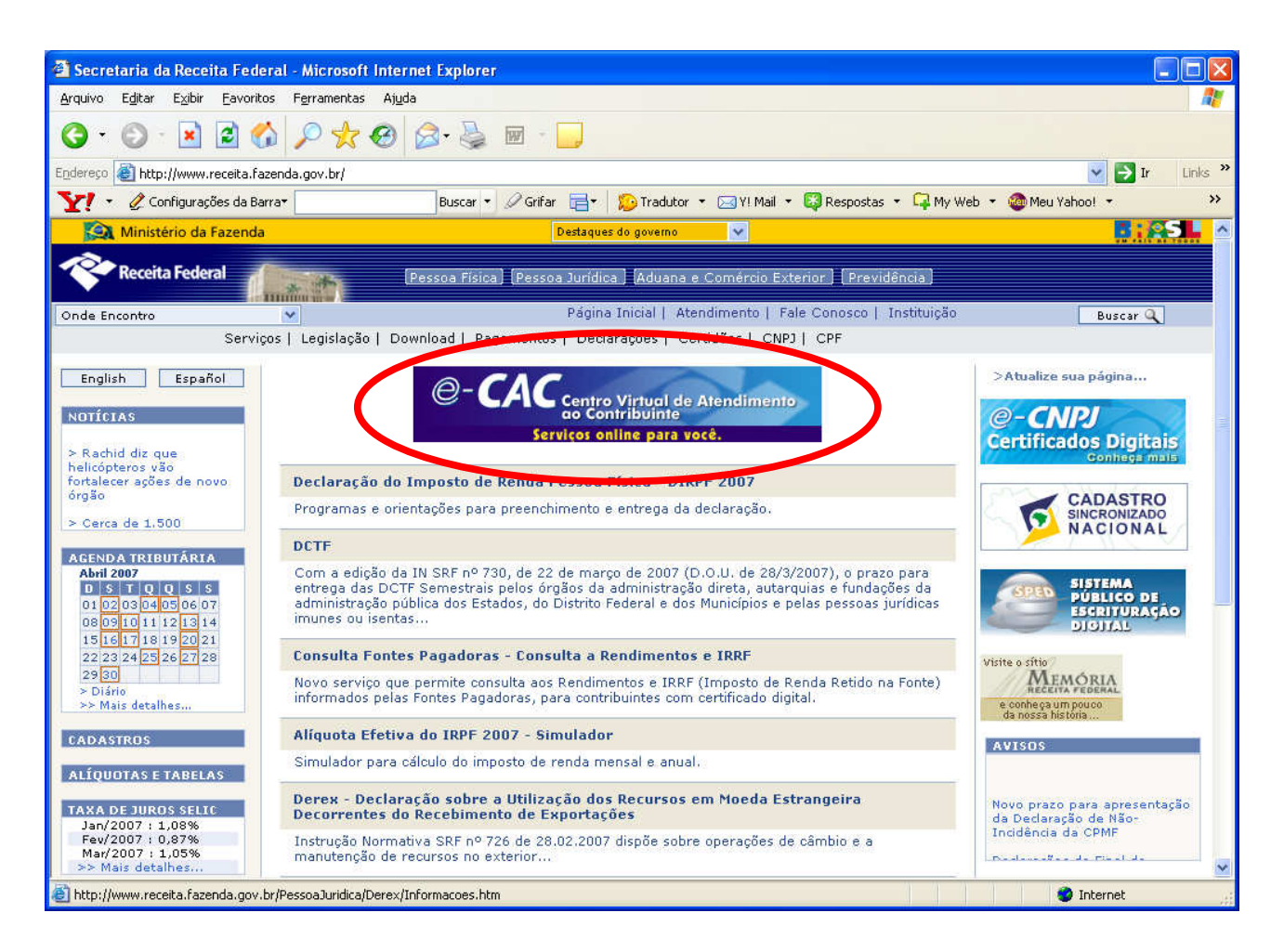

– O acesso ao sistema é obtido através do sítio da **Receita Federal,** no endereço **(www.receita.fazenda.gov.br),** clicando-se na opção **"e-CAC "** como mostrado na figura acima.

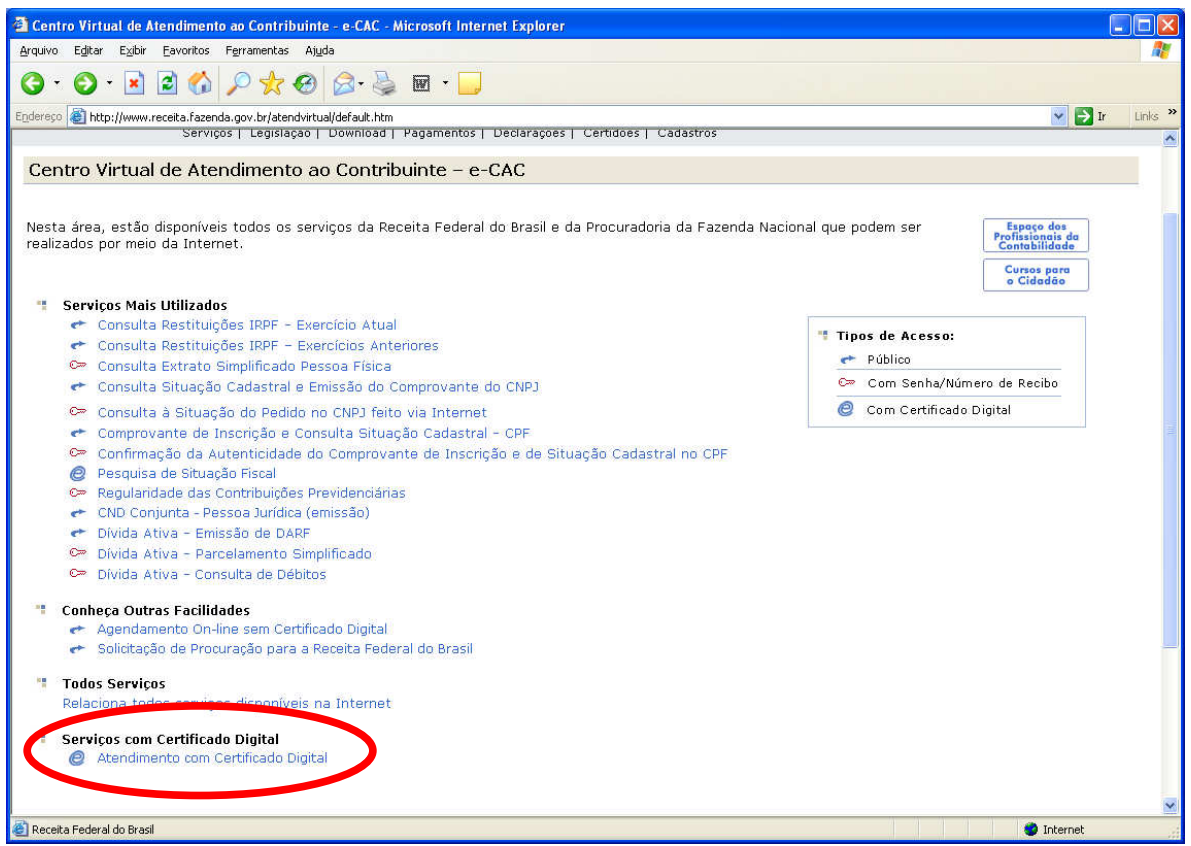

– O usuário deverá clicar em "**Atendimento com Certificado Digital**"

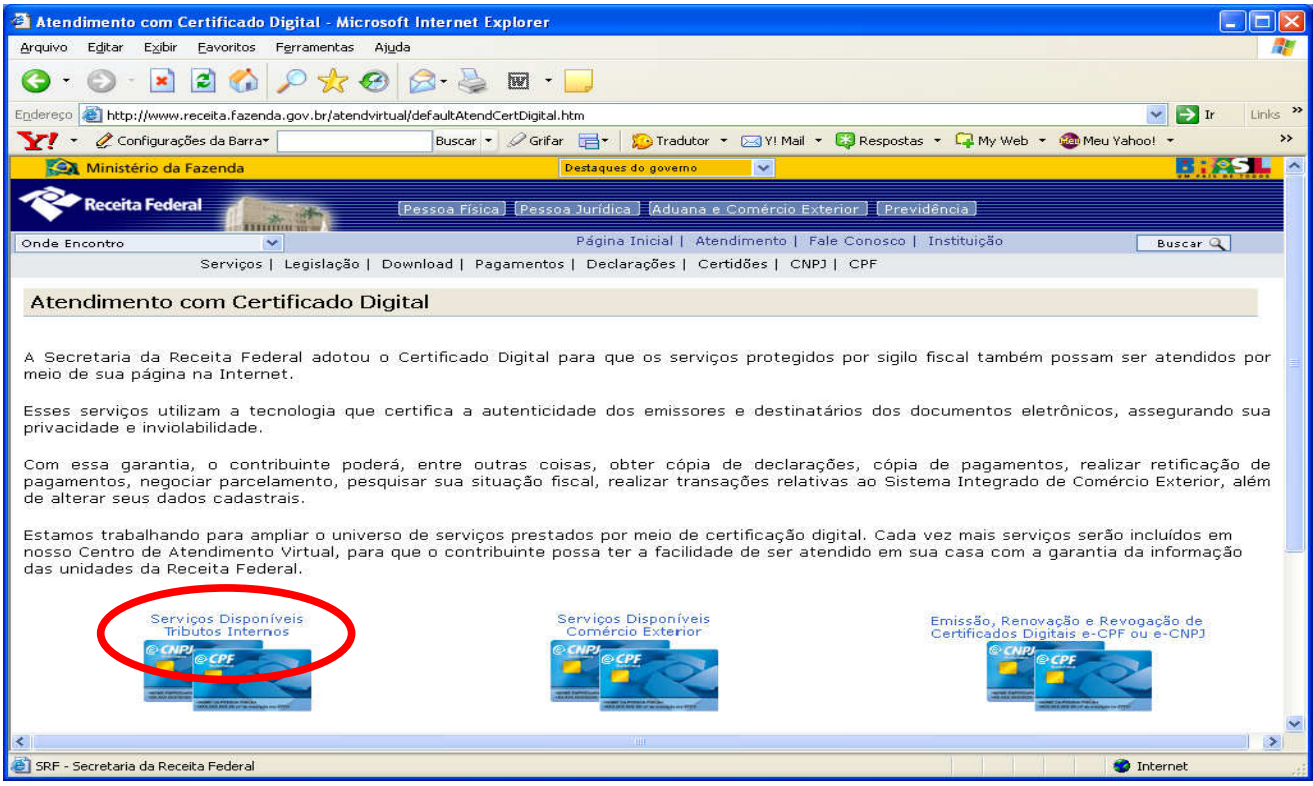

– O usuário deverá clicar em "**Serviços Disponíveis Tributos Internos**"

## **Tela Inicial do e-CAC – Serviços com Certificado Digital**

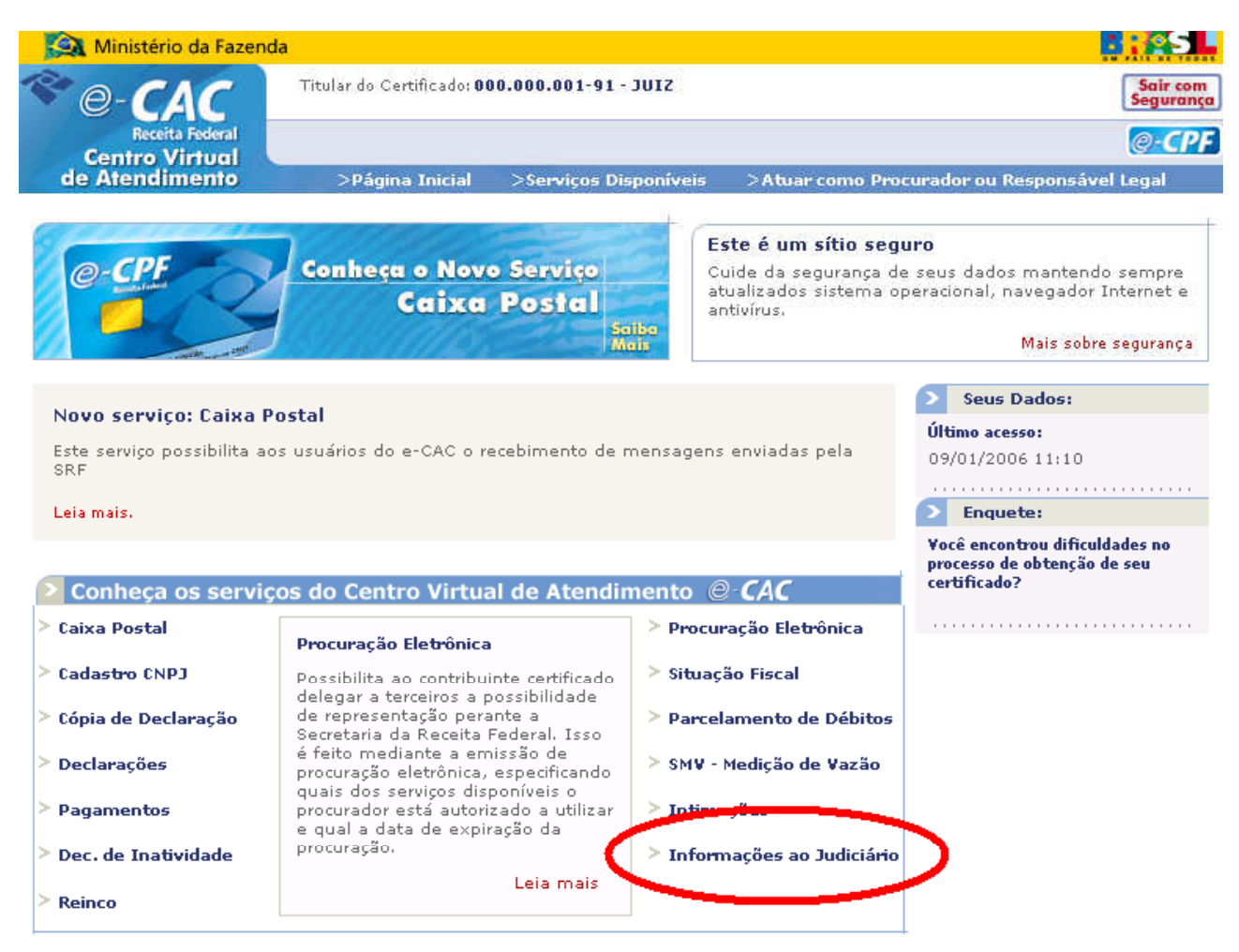

– O acesso ao sistema é obtido pelo **e-CAC** na opção **"Informações ao Judiciário"** como mostrado na figura acima.

### **Menu de Opções**

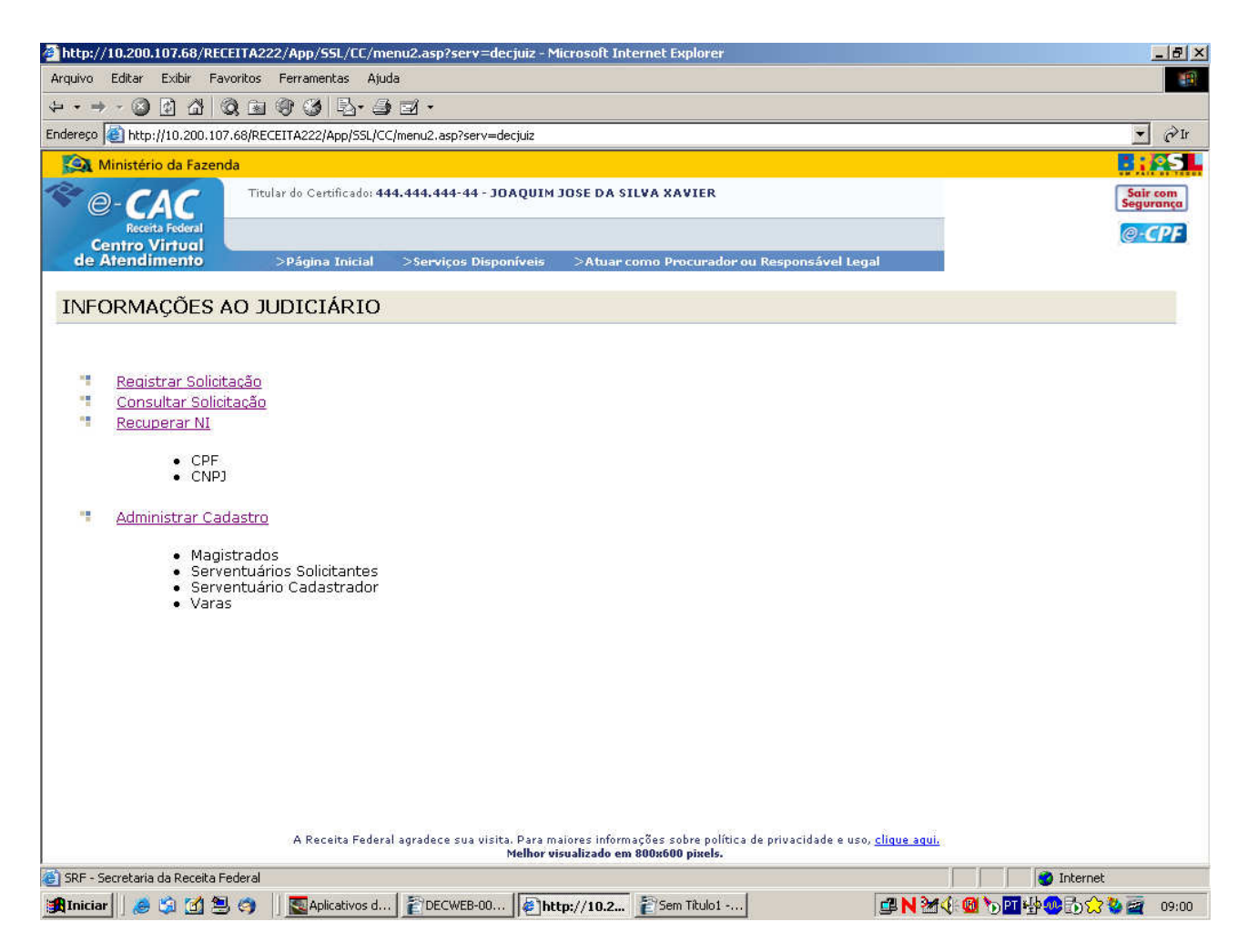

Após acesso ao sistema, será exibido um menu de opções, como mostrado na figura acima, com as seguintes opções:

#### – **Registrar Solicitação**

Esta opção possibilita o cadastro de novas solicitações.

#### – **Consultar Solicitação**

 Esta opção possibilita consultar as Solicitações previamente cadastradas com base em alguns filtros disponíveis.

#### – **Recuperar NI**

– **CPF** 

 Esta opção possibilita recuperar o CPF com base em alguns filtros disponíveis.

– **CNPJ** 

 Esta opção possibilita recuperar o CNPJ com base em alguns filtros disponíveis.

#### – **Administrar Cadastro**

#### – **Magistrado**

Esta opção permite a consulta, inclusão e exclusão de Magistrados.

#### – **Serventuários Solicitantes**

 Esta opção permite a consulta, inclusão e exclusão de Serventuários solicitantes.

#### – **Serventuário Cadastrador**

 Esta opção permite a consulta, inclusão e exclusão de Serventuários cadastradores.

#### – **Varas**

Esta opção permite a consulta, inclusão e exclusão das varas.

## **Registrar Solicitação**

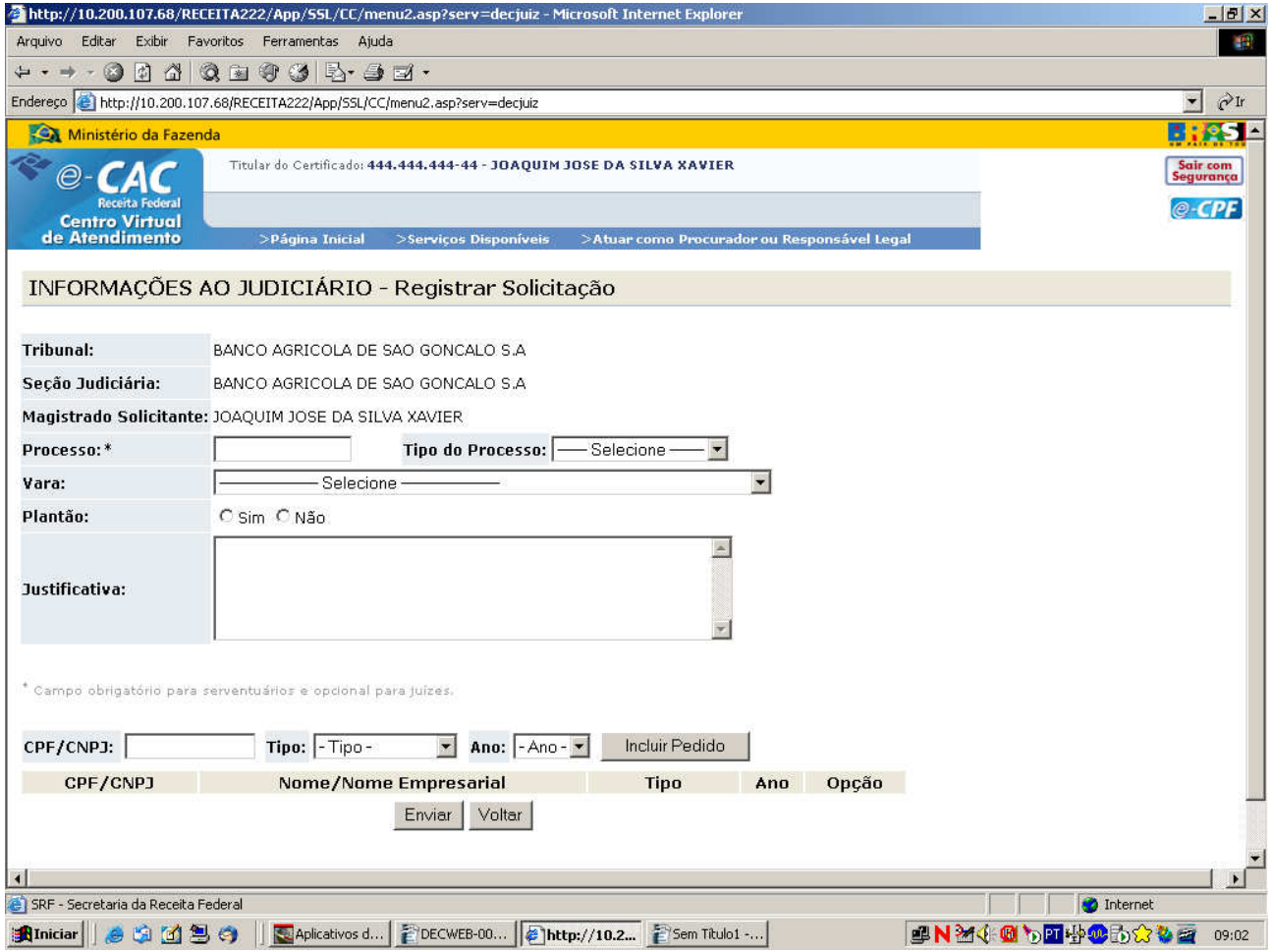

Tela de solicitação com os seguintes itens:

#### – **Tribunal**

Tribunal ao qual o Serventuário logado pertence.

#### – **Seção Judiciária**

Seção judiciária a qual o Serventuário logado pertence.

#### – **Magistrado Solicitante**

Nome do Magistrado que deseja fazer a solicitação.

#### – **Processo**

 Campo no qual o Serventuário indicará o número do processo ao qual as solicitações estão associadas.

#### – **Tipo do Processo**

 Campo no qual o Serventuário indicará o tipo do processo ao qual as solicitações estão associadas.

#### – **Vara**

 Campo no qual o Serventuário indicará a vara judiciária onde tramita o processo.

#### – **Plantão**

Botão para informar se a solicitação ocorre ou não em plantão.

#### – **Justificativa**

Motivo do registro da solicitação.

#### – **CPF/CNPJ**

Campo no qual o Serventuário indicará o CPF/CNPJ objeto da solicitação.

#### – **Tipo**

Campo no qual o Serventuário indicará o Tipo de pedido solicitado.

#### – **Ano**

Campo no qual o Serventuário indicará o Ano da declaração a ser solicitada.

#### – **Incluir Pedido**

Botão que inclui o novo Pedido à lista.

#### – **Enviar**

Botão que envia a Solicitação para processamento.

## **Confirmação de Solicitação**

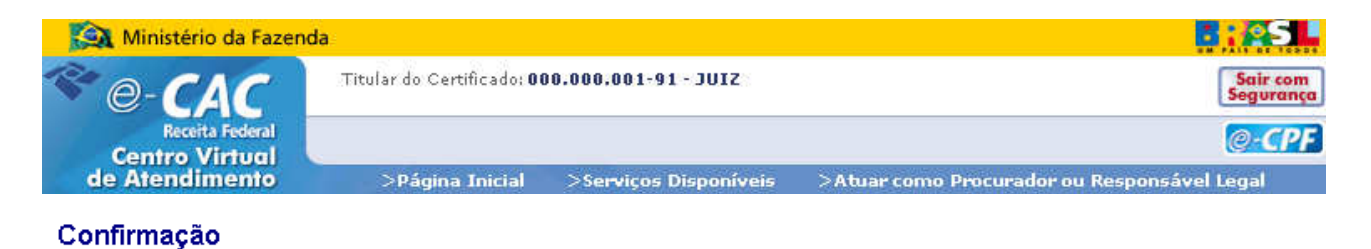

A solicitação de nº 99999/06 foi registrada com sucesso!<br>Uma mensagem será enviada para a Caixa Postal do Juiz HEAIHEANCIA após o processamento do pedido.

 Tela que informa se o cadastramento da Solicitação foi realizado com sucesso e indica o número de cadastro.

### **Magistrados**

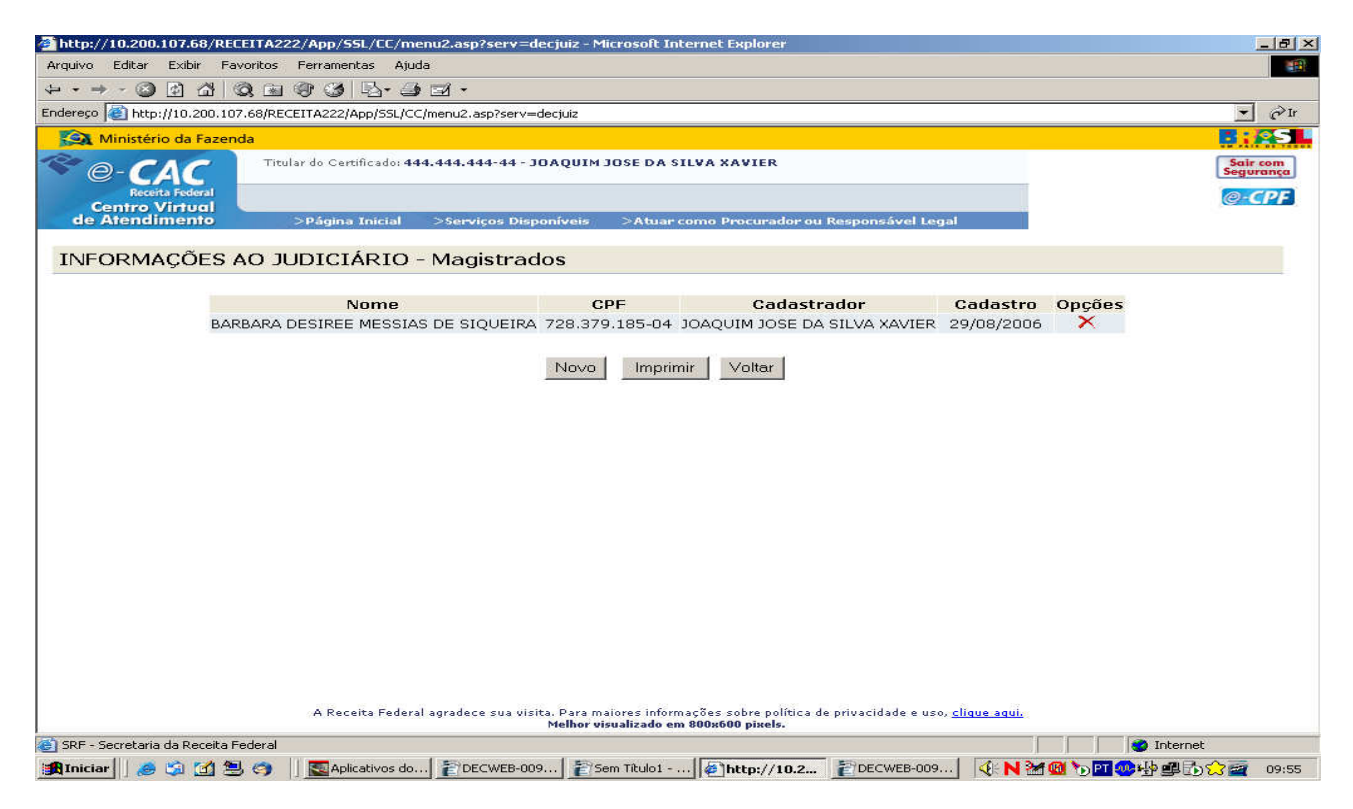

Tela que mostra os nomes dos Magistrados com os seguintes itens:

- **Nome**  Nome do Magistrado.
- **CPF**  CPF do Magistrado.
- **Cadastrador**  Usuário que cadastrou o Magistrado.
- **Cadastro**  Indica a data de cadastro do Magistrado.
- **Opções**  Ações que podem ser executadas com o Magistrado.
- **Botão Novo**  Incluir novo Magistrado.
- **Botão Imprimir**  Imprime a lista de Magistrados.
- **Botão Voltar**  Retorna para a tela anterior.

#### – **Incluir novo Magistrado**

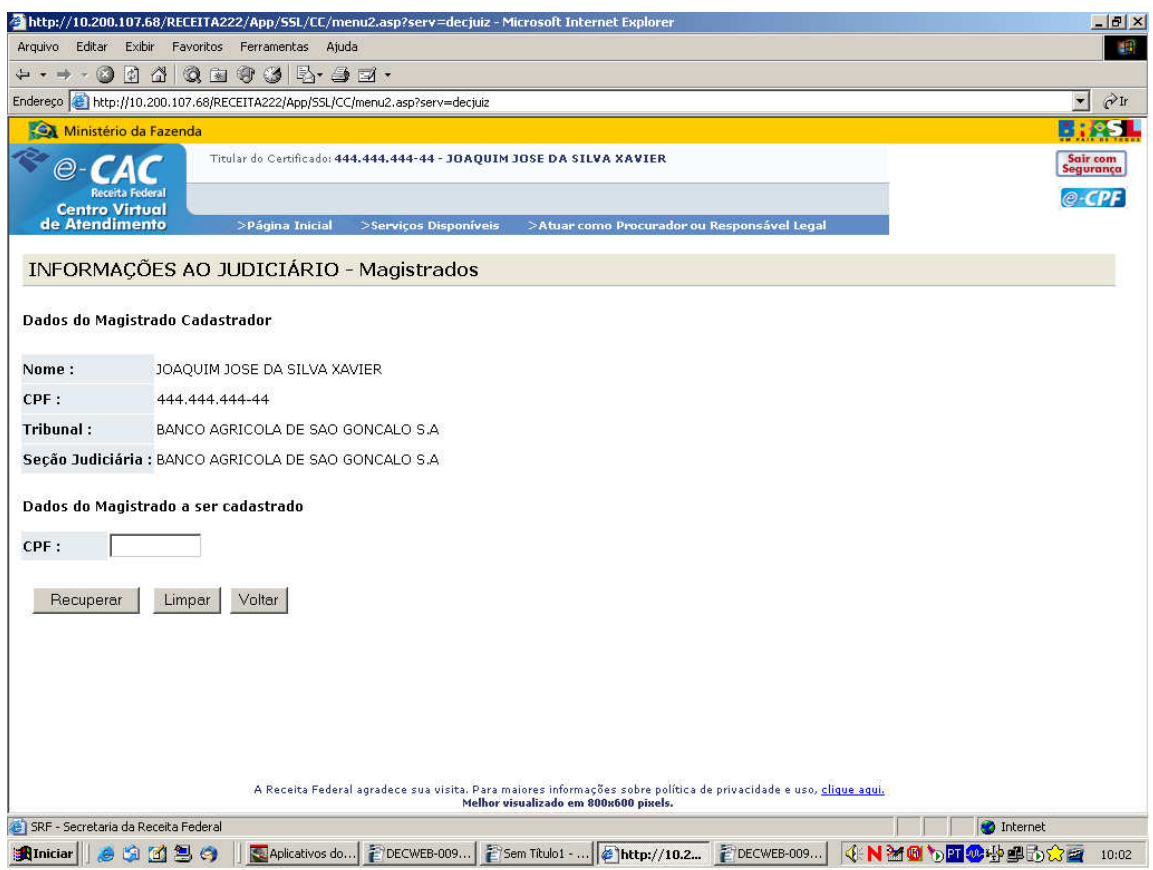

#### **Dados do Cadastrador**

– **Nome** 

Nome do cadastrador.

– **CPF** 

CPF do cadastrador.

– **Tribunal** 

Tribunal ao qual o cadastrador pertence.

– **Seção judiciária** 

Seção Judiciária a qual o cadastrador pertence.

#### **Dados do Magistrado a ser cadastrado**

– **CPF** 

CPF do Magistrado a ser cadastrado.

#### – **Botão Recuperar**

 Abre uma nova tela mostrando o nome do Magistrado a que pertence o CPF que foi indicado anteriormente.

#### – **Botão Limpar**

Apaga o que estiver escrito no campo CPF do Magistrado a ser cadastrado.

#### – **Botão Voltar**

Retorna para a tela anterior.

Clicando no botão Recuperar a seguinte tela será mostrada:

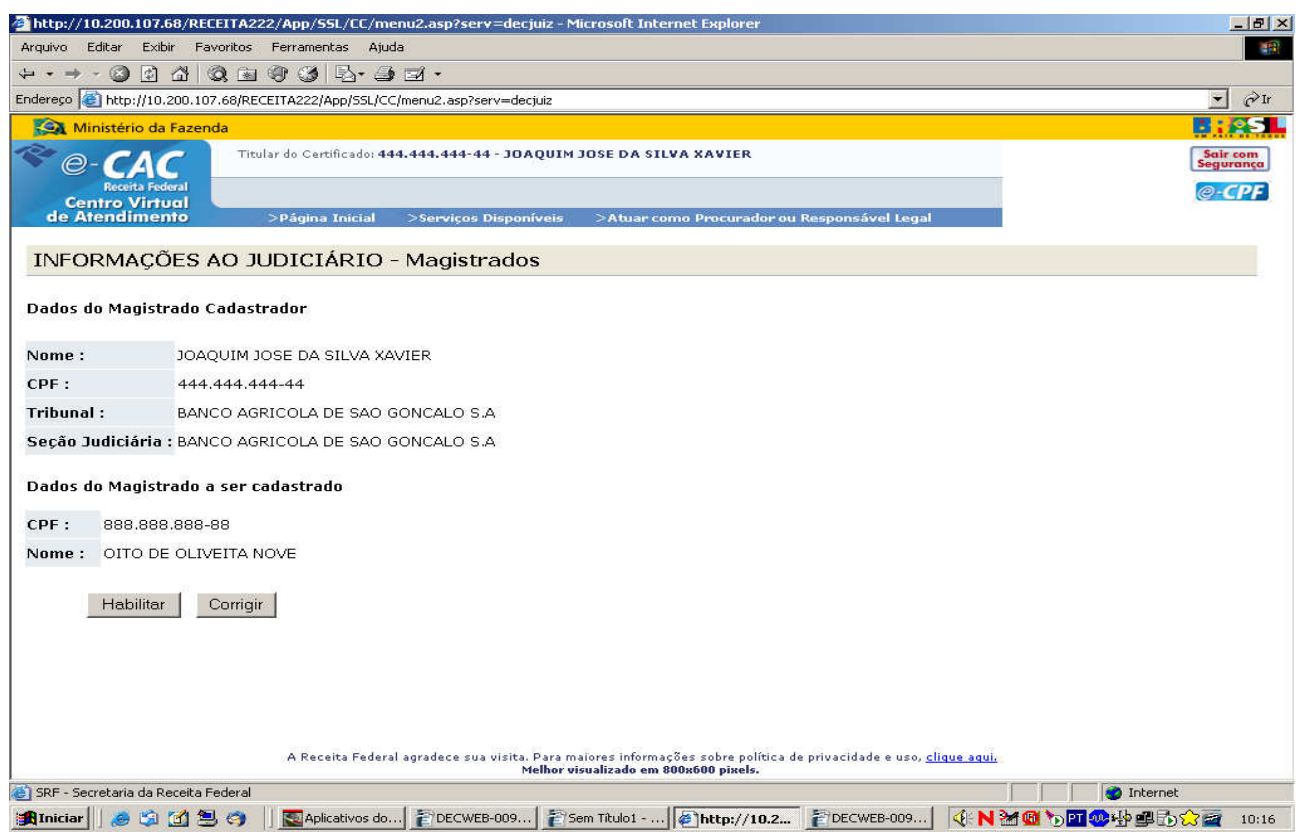

As informações são iguais a da tela anterior, com a diferença que nesta aparece o nome do Magistrado que corresponde ao CPF indicado na tela anterior.

– **Botão Habilitar** 

Habilita o Magistrado.

– **Botão Corrigir** 

Retorna à tela anterior para que o cadastrador possa informar outro CPF.

### **Serventuários Solicitantes**

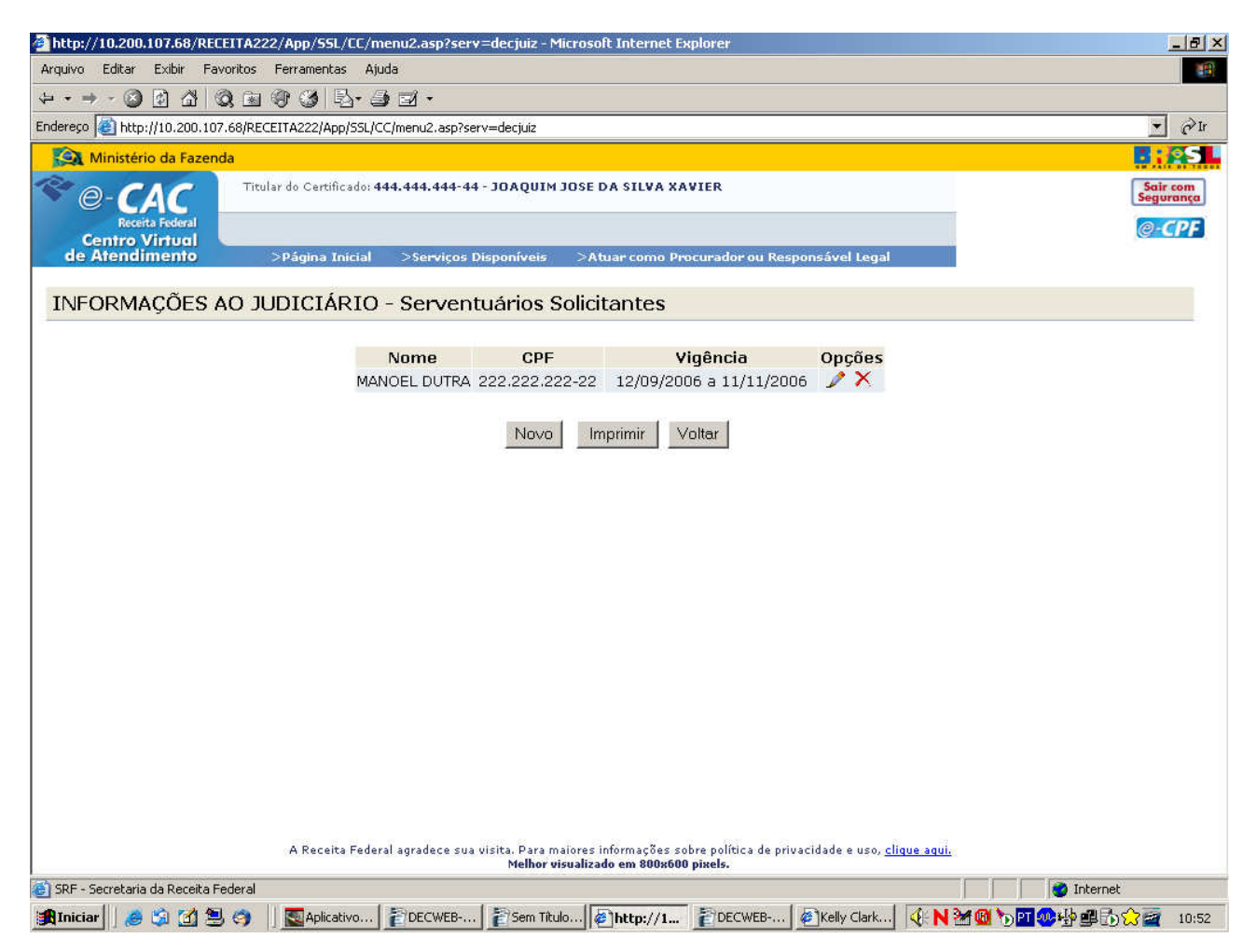

Tela que mostra os dados dos Serventuários solicitantes:

– **Nome** 

Nome do Serventuário.

– **CPF** 

CPF do Serventuário.

– **Vigência** 

Período no qual o Serventuário terá permissão de acesso.

- **Opções**  Ações que podem ser executados com o Serventuário.
	- **Botão Novo**  Cadastrar novo Serventuário solicitante.
- **Botão Imprimir**  Imprime a lista dos Serventuários solicitantes.

#### – **Botão Voltar**

Retorna para a tela anterior.

#### Clicando no botão Novo, a seguinte tela será mostrada:

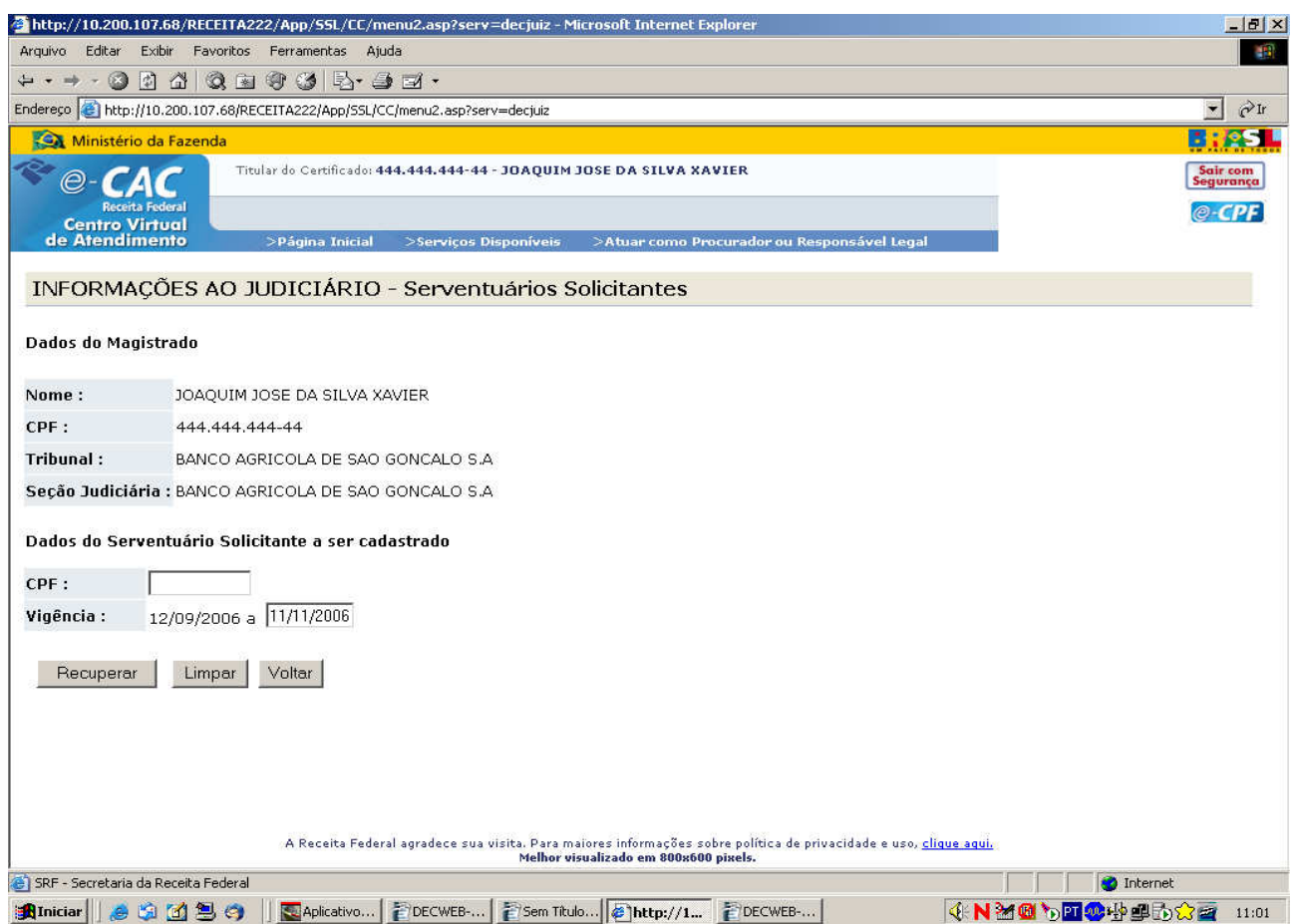

#### – **Dados do Magistrado**

– **Nome** 

Nome do Magistrado cadastrador.

– **CPF** 

CPF do Magistrado cadastrador.

– **Tribunal** 

Tribunal ao qual está vinculado o Magistrado cadastrador.

#### – **Seção Judiciária**

Seção Judiciária a qual o Magistrado cadastrador pertence.

#### – **Dados do Serventuário solicitante a ser cadastrado**

– **CPF** 

CPF do Serventuário a ser cadastrado.

– **Vigência** 

 Período no qual o Serventuário a ser habilitado terá permissão de acesso. O período máximo permitido é de 60 dias.

– **Botão Recuperar** 

 Abre uma nova tela mostrando no nome do Serventuário a que pertence o CPF que foi indicado anteriormente.

#### – **Botão Limpar**

 Apaga o que estiver escrito no campo CPF do Serventuário solicitante a ser cadastrado.

#### – **Botão Voltar**

Retorna para a tela anterior.

Clicando no botão Recuperar a seguinte tela será mostrada:

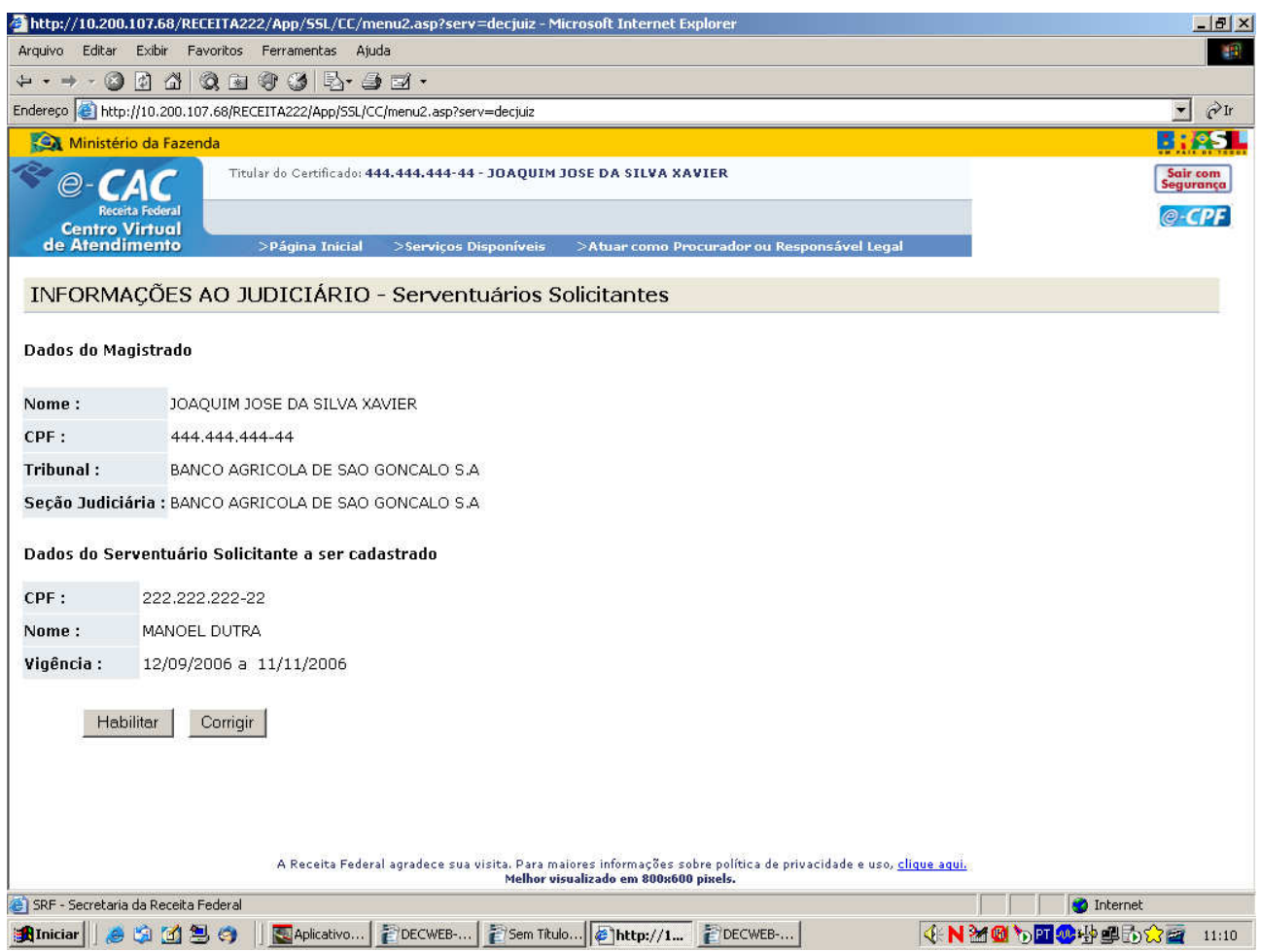

As informações desta tela são as mesmas da tela anterior com exceção do nome do Serventuário que corresponde ao CPF digitado na tela anterior.

– **Botão Habilitar** 

Habilita o Serventuário.

#### – **Botão Corrigir**

Retorna à tela anterior para que o cadastrador possa informar outro CPF.

## **Serventuário Cadastrador**

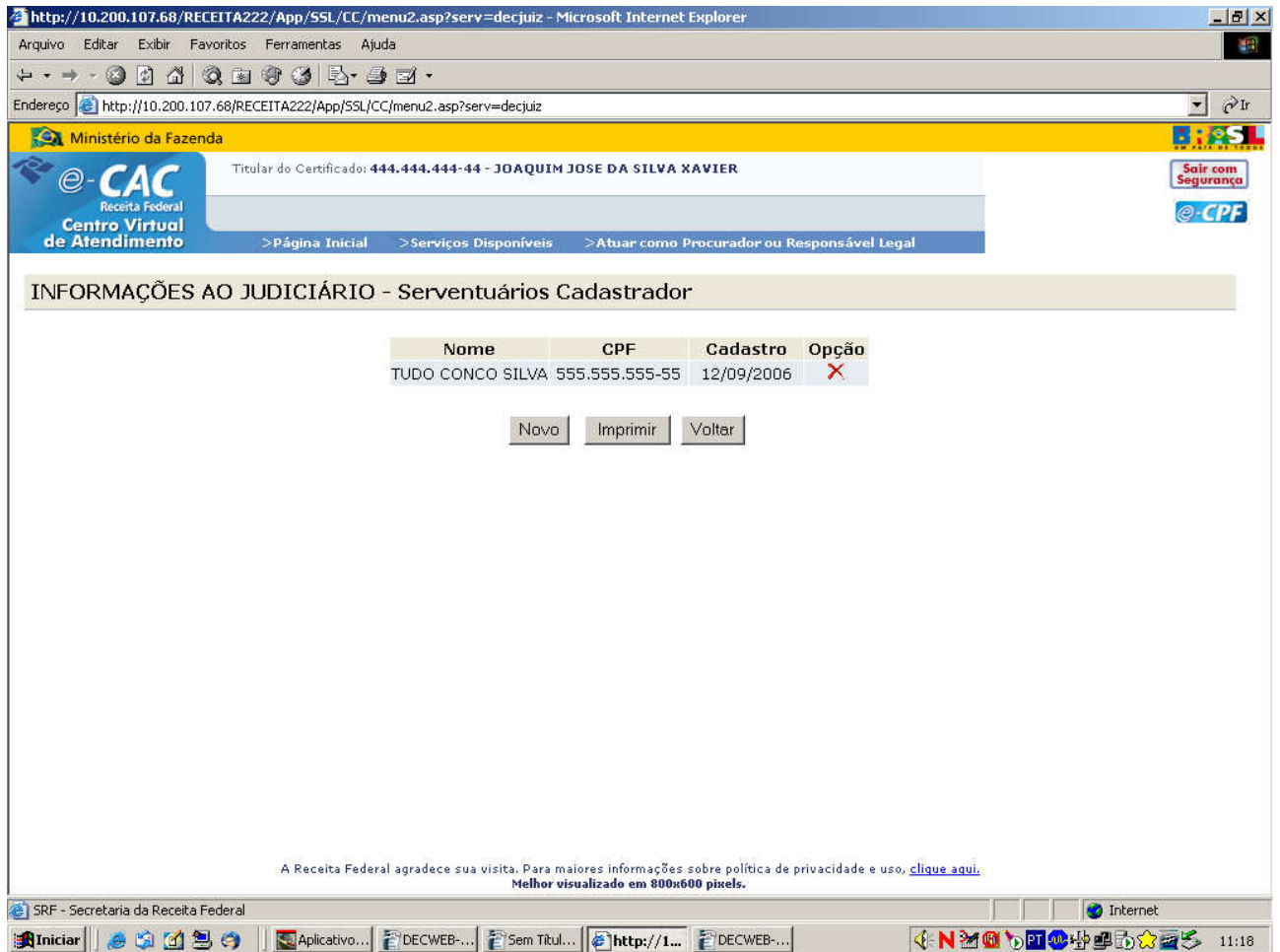

Tela que mostra os dados dos Serventuários solicitantes:

– **Nome** 

Nome do Serventuário.

– **CPF** 

CPF do Serventuário.

– **Cadastro** 

Data de cadastro do Serventuário.

- **Opções**  Ações que podem ser executados com o Serventuário.
- **Botão Novo**  Cadastrar novo Serventuário cadastrador.

#### – **Botão Imprimir**

Imprime a lista dos Serventuários cadastradores.

#### – **Botão Voltar**

Retorna para a tela anterior.

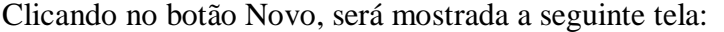

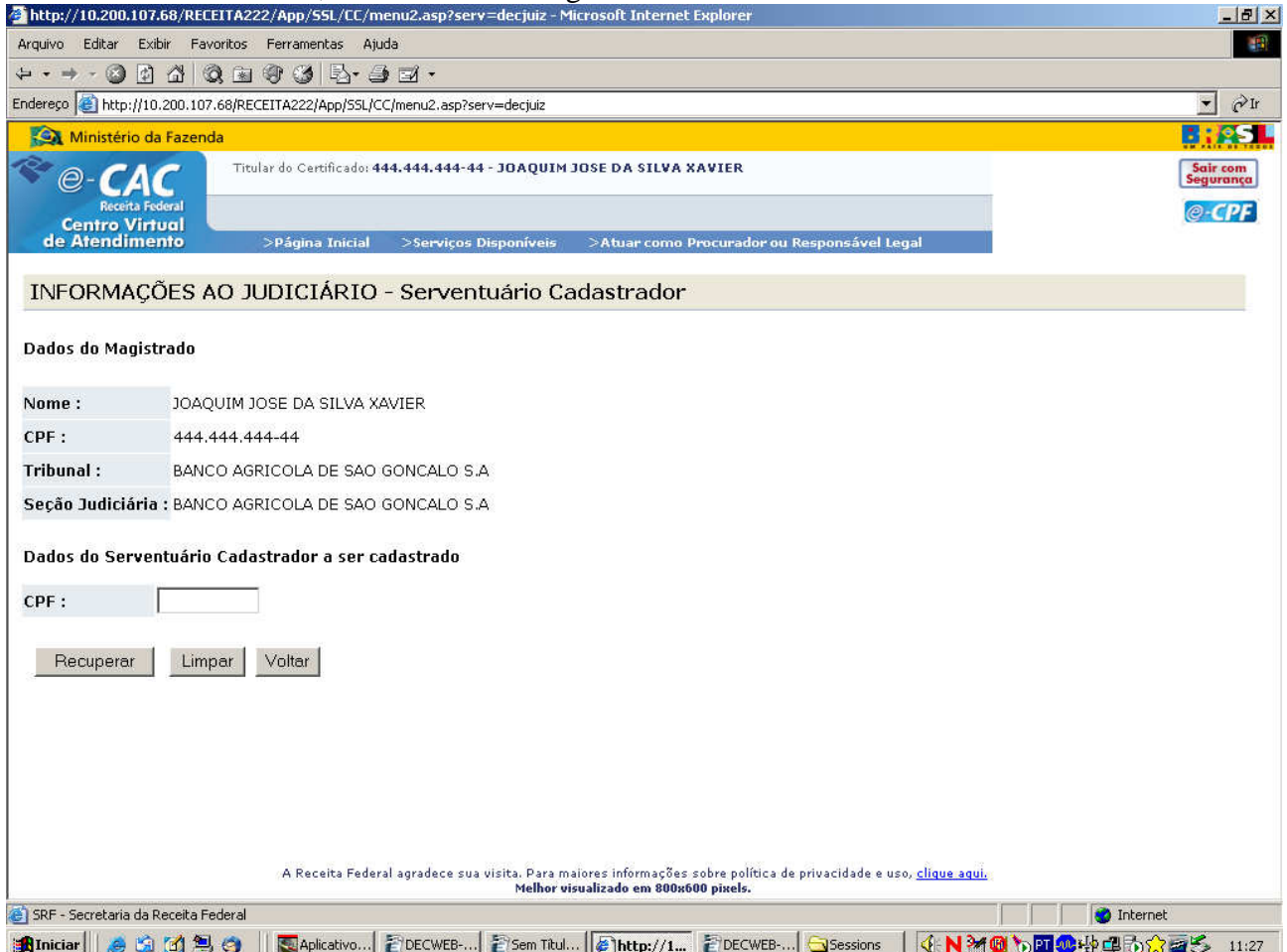

#### – **Dados do Magistrado**

– **Nome** 

Nome do Magistrado cadastrador.

– **CPF** 

CPF do Magistrado cadastrador.

– **Tribunal** 

Tribunal ao qual está vinculado o Magistrado cadastrador.

– **Seção Judiciária** 

Seção Judiciária a qual o Magistrado cadastrador pertence.

#### – **Dados do Serventuário cadastrador a ser cadastrado**

– **CPF** 

CPF do Serventuário a ser cadastrado.

#### – **Botão Recuperar**

 Abre uma nova tela mostrando no nome do Serventuário a que pertence o CPF que foi indicado anteriormente.

#### – **Botão Limpar**

 Apaga o que estiver escrito no campo CPF do Serventuário cadastrador a ser cadastrado.

### – **Botão Voltar**

Retorna para a tela anterior.

#### Clicando no botão Recuperar a seguinte tela será mostrada:

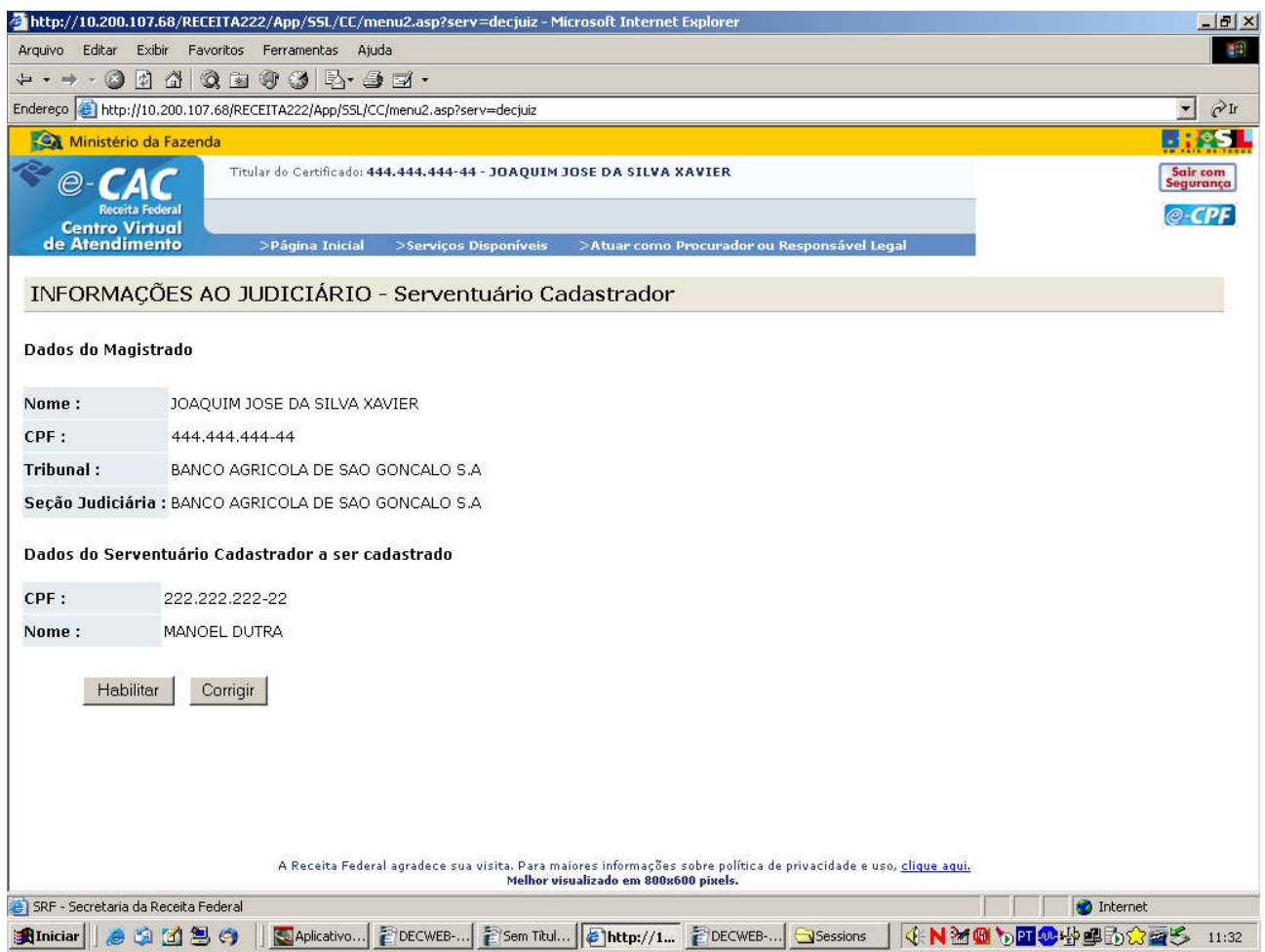

As informações desta tela são as mesmas da tela anterior com exceção do nome do Serventuário que corresponde ao CPF digitado na tela anterior.

#### – **Botão Habilitar**

Habilita o Serventuário.

– **Botão Corrigir** 

Retorna à tela anterior para que o cadastrador possa entrar outro CPF.

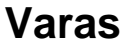

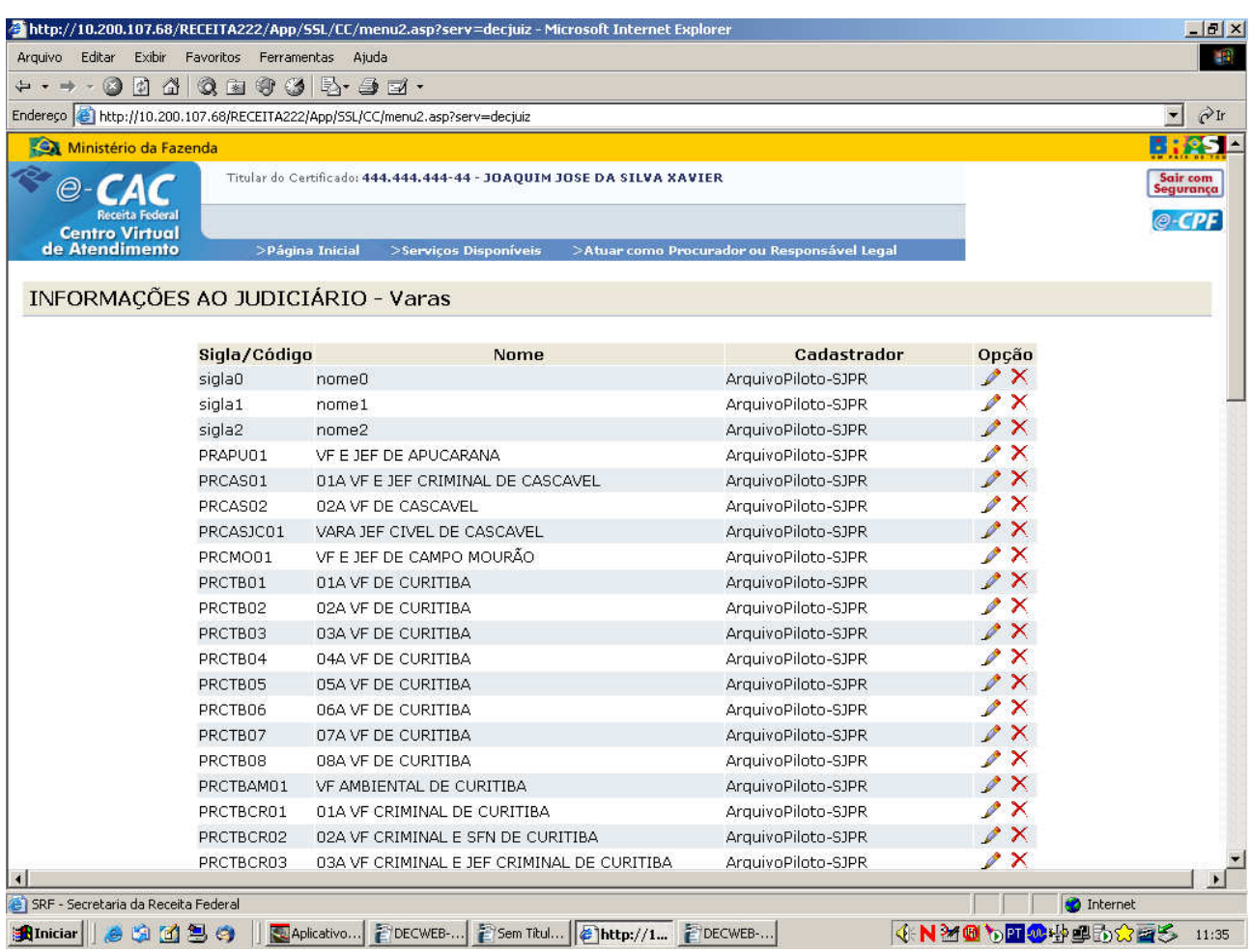

### – **Sigla/Código**

Sigla ou código da Vara.

– **Nome** 

Nome da Vara.

#### – **Cadastrador**

Nome do Magistrado que cadastrou a Vara.

– **Opção** 

Ações que podem ser efetuadas com as Varas.

– **Botão Novo** 

Cadastrar nova Vara.

– **Botão Imprimir**  Imprime a lista das Varas cadastradas

#### – **Botão Voltar**

Retorna para a tela anterior.

#### Clicando no botão Novo, será mostrada a seguinte tela:

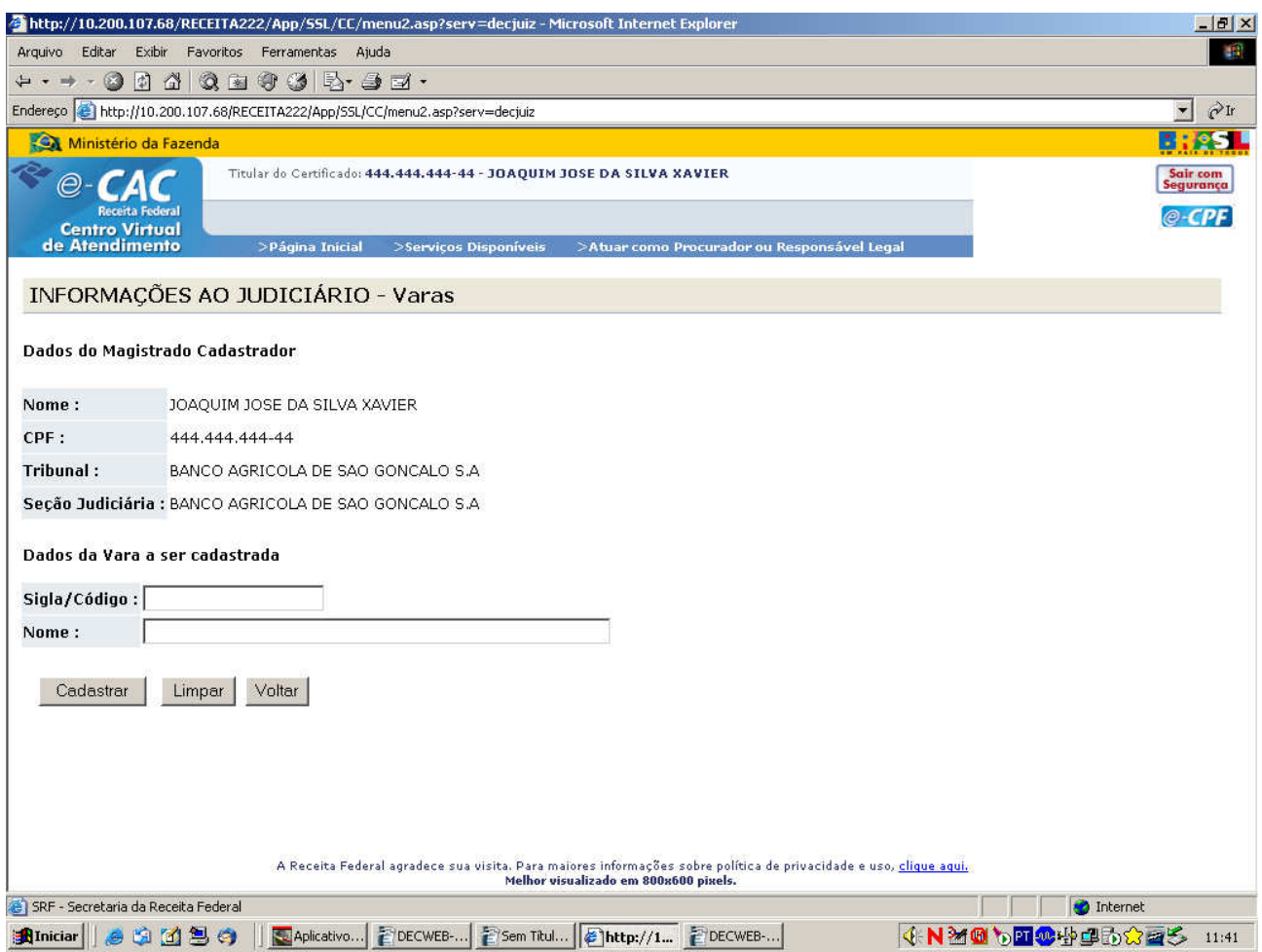

#### – **Dados do Magistrado cadastrador**

#### – **Nome**

Nome do Magistrado cadastrador.

– **CPF** 

CPF do Magistrado cadastrador.

#### – **Tribunal**

Tribunal ao qual está vinculado o Magistrado cadastrador.

– **Seção Judiciária**  Seção Judiciária a qual o Magistrado cadastrador pertence.

#### – **Dados da Vara a ser cadastrada**

- **Sigla/Código**  Sigla ou código da Vara a ser cadastrada.
- **Nome**

Nome da Vara a ser cadastrada.

#### – **Botão Cadastrar**

 Mostra a mesma lista mostrada inicialmente com a diferença de mostrar uma mensagem de vara cadastrada com sucesso e incluir o nome da vara na lista.

#### – **Botão Limpar**

 Apaga o que estiver escrito no campo Sigla/Código e no campo Nome da Vara a ser cadastrada.

### – **Botão Voltar**

Retorna para a tela anterior.

## **Consultar Solicitação**

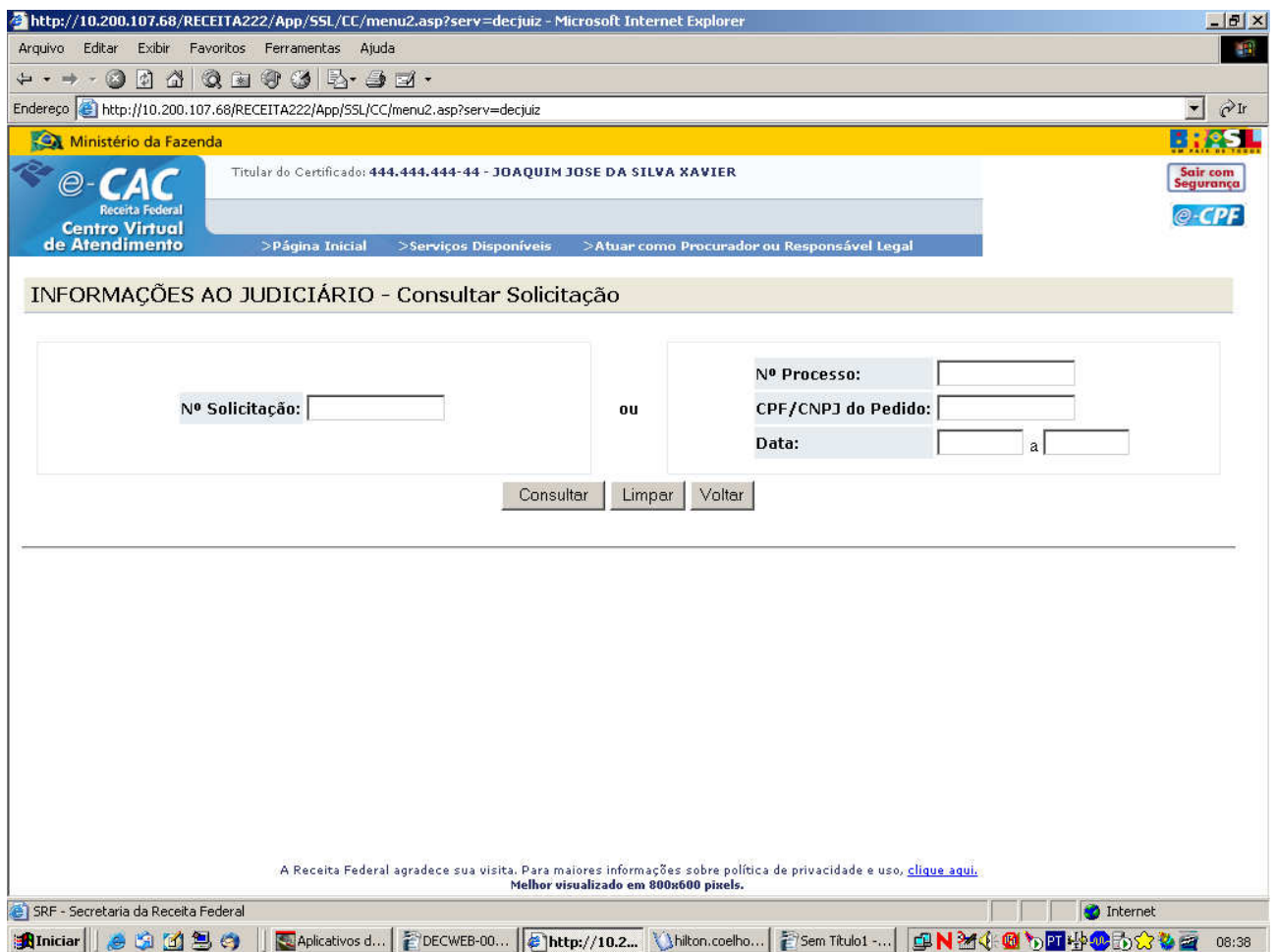

Tela de consulta de Solicitação com os seguintes filtros:

### **Primeira opção:**

– **Nº Solicitação** 

Filtro de Número da Solicitação.

### **Segunda opção:**

- **Número processo**  Número do processo objeto da solicitação.
- **CPF/CNPJ do pedido**  Filtro de CPF/CNPJ do objeto da solicitação.
- **Data**

Filtro de Data na qual a solicitação foi cadastrada.

- **Botão Consultar**  Envia a consulta.
- **Botão Limpar**  Apaga todos os campos.

### – **Botão Voltar**

Retorna para a tela anterior.

## **Resultado da Consulta Solicitação**

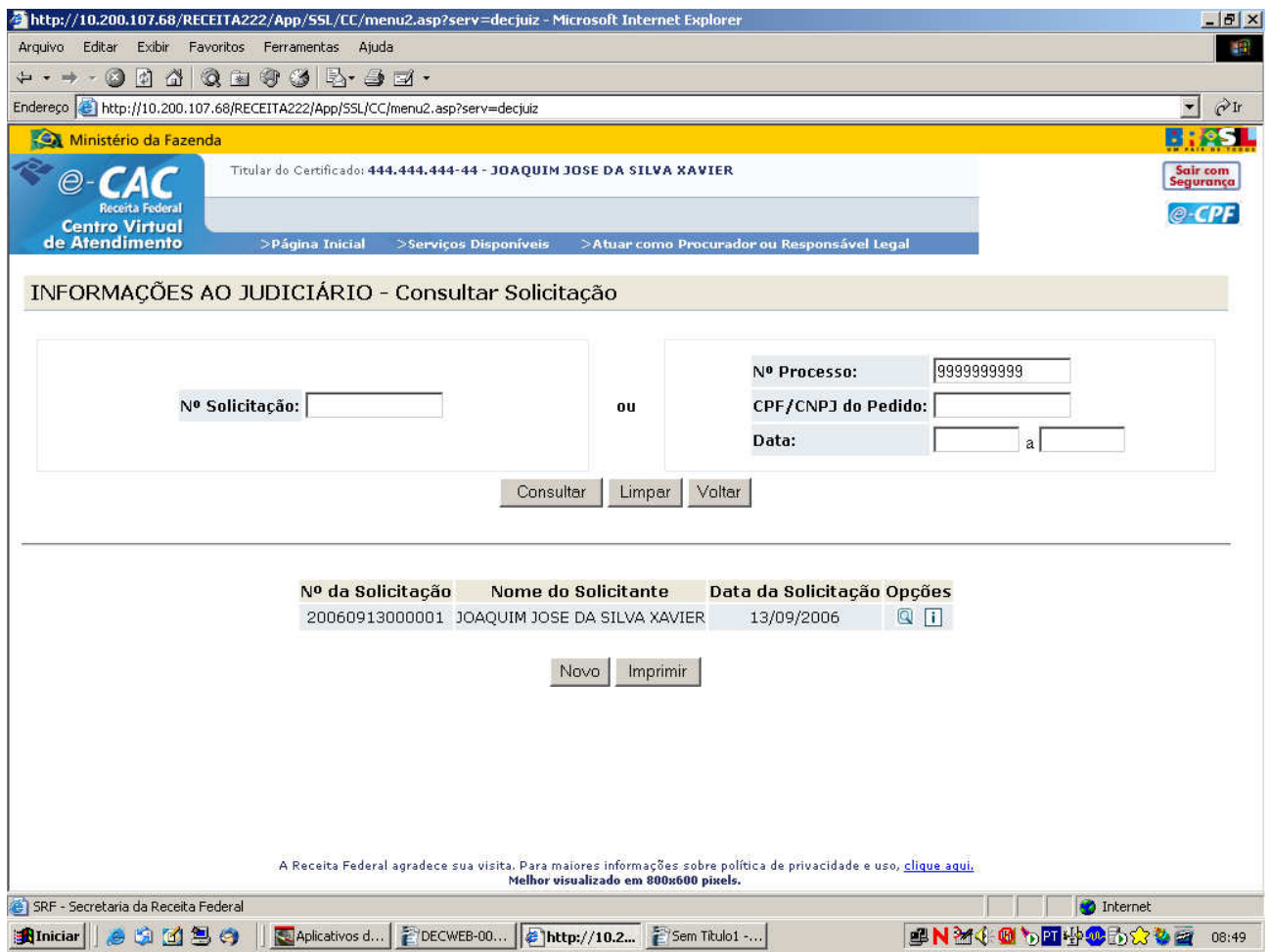

Tela do resultado da Consulta de Solicitação.

- O botão **Q** possibilita o detalhamento da solicitação, o outro possibilita visualizar o andamento da solicitação.

## **Detalhamento da Solicitação**

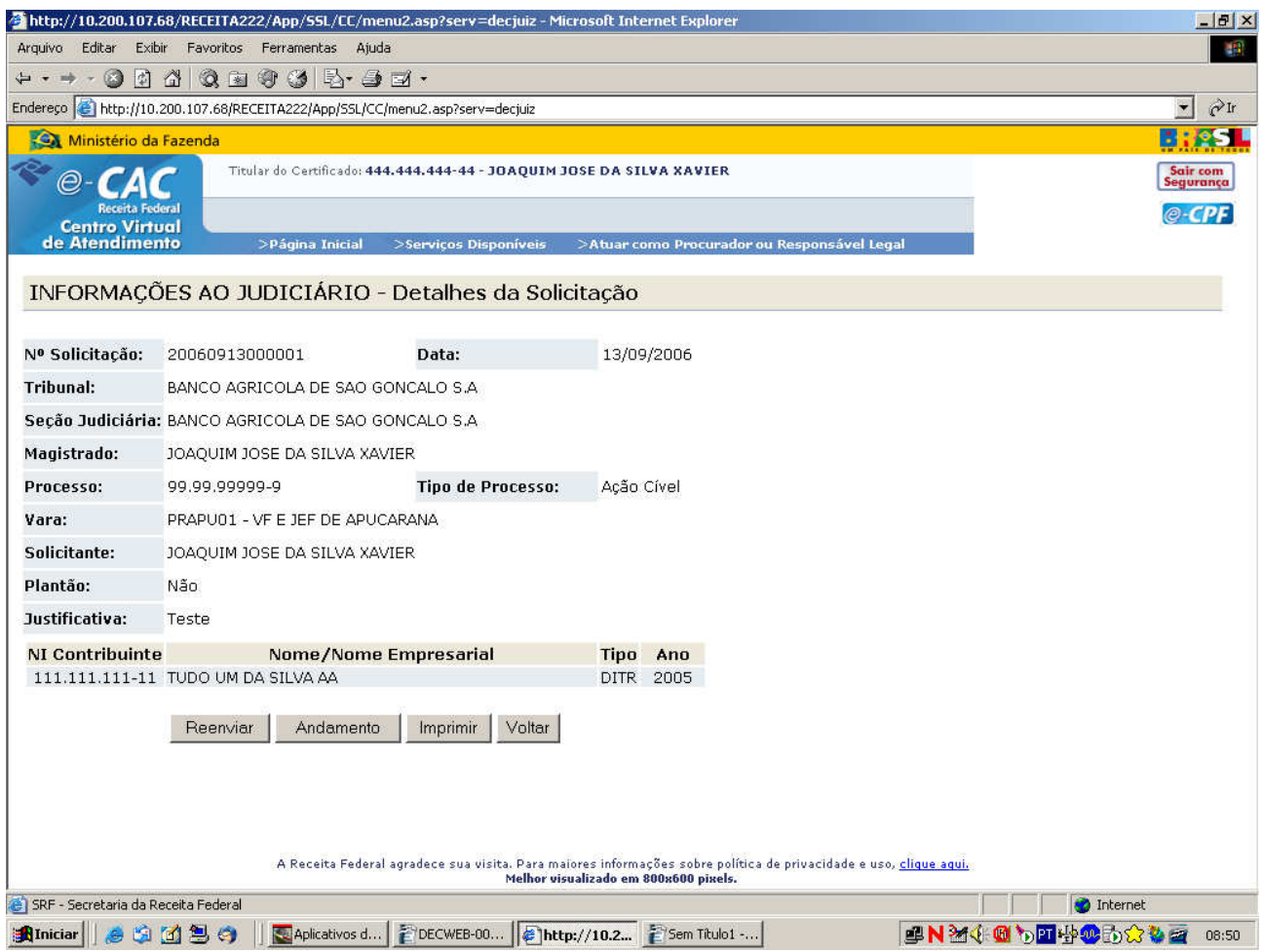

Tela que permite visualizar o detalhamento da Solicitação.

- O botão Reenviar possibilita que a Solicitação seja repetida.
- O botão Andamento possibilita visualizar o andamento da solicitação.

## **Recuperação de NI - CNPJ**

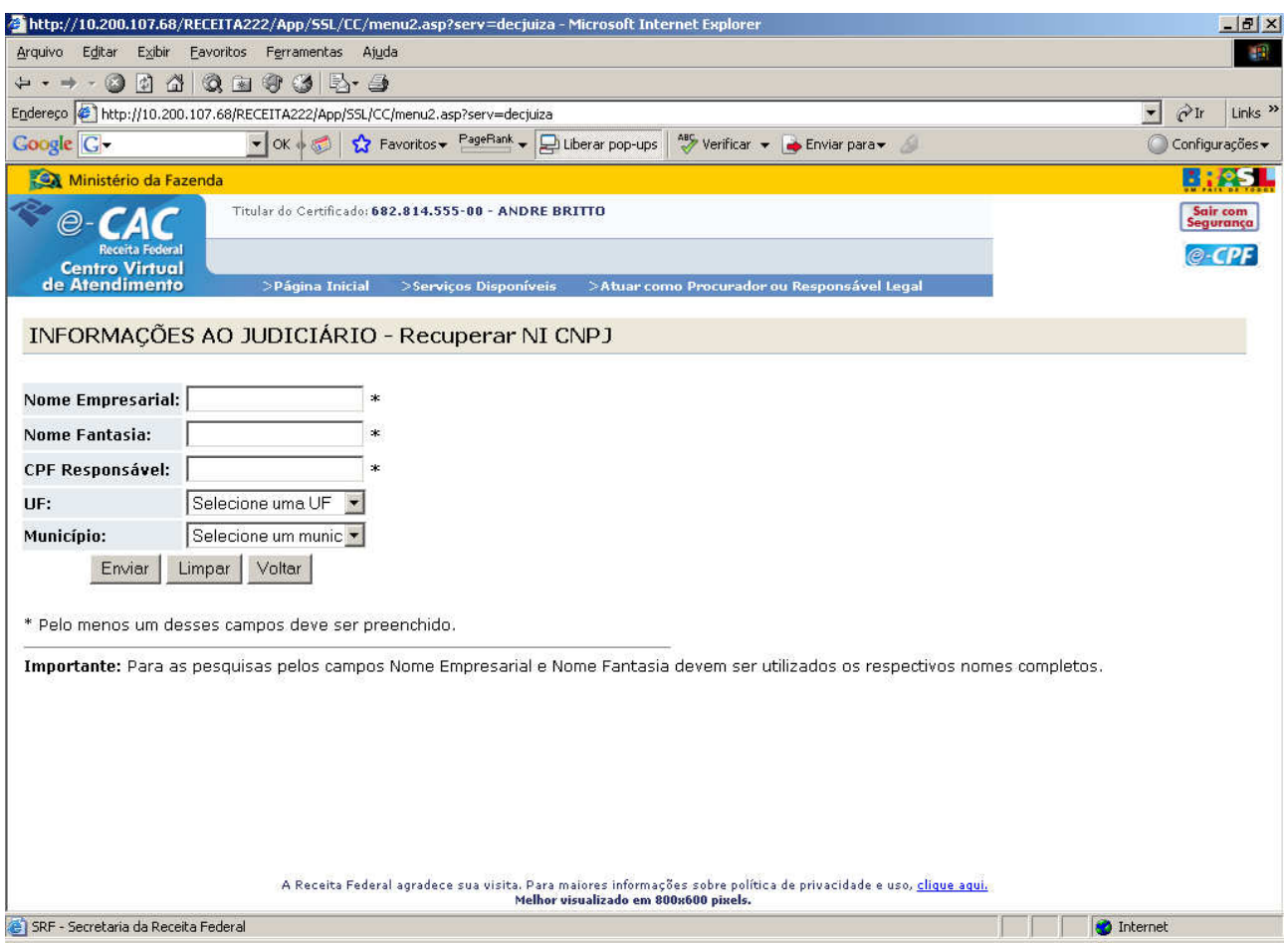

 Tela de filtro com os seguintes campos, que devem ser preenchidos conforme instruções na própria tela:

#### – **Nome Empresarial**

Nome empresarial

– **Nome Fantasia**

Nome fantasia da empresa a ser consultada

- **CPF Responsável** CPF do responsável pela empresa
- **UF**

UF da empresa

- **Município** Município da empresa
- **Município** Município da empresa
- **Botão Enviar**  Envia a consulta.

### – **Botão Limpar**

Apaga todos os campos.

### – **Botão Voltar**

Retorna para a tela anterior.

Após a consulta, será exibida a seguinte tela com a lista dos registros que atendem aos critérios de filtro:

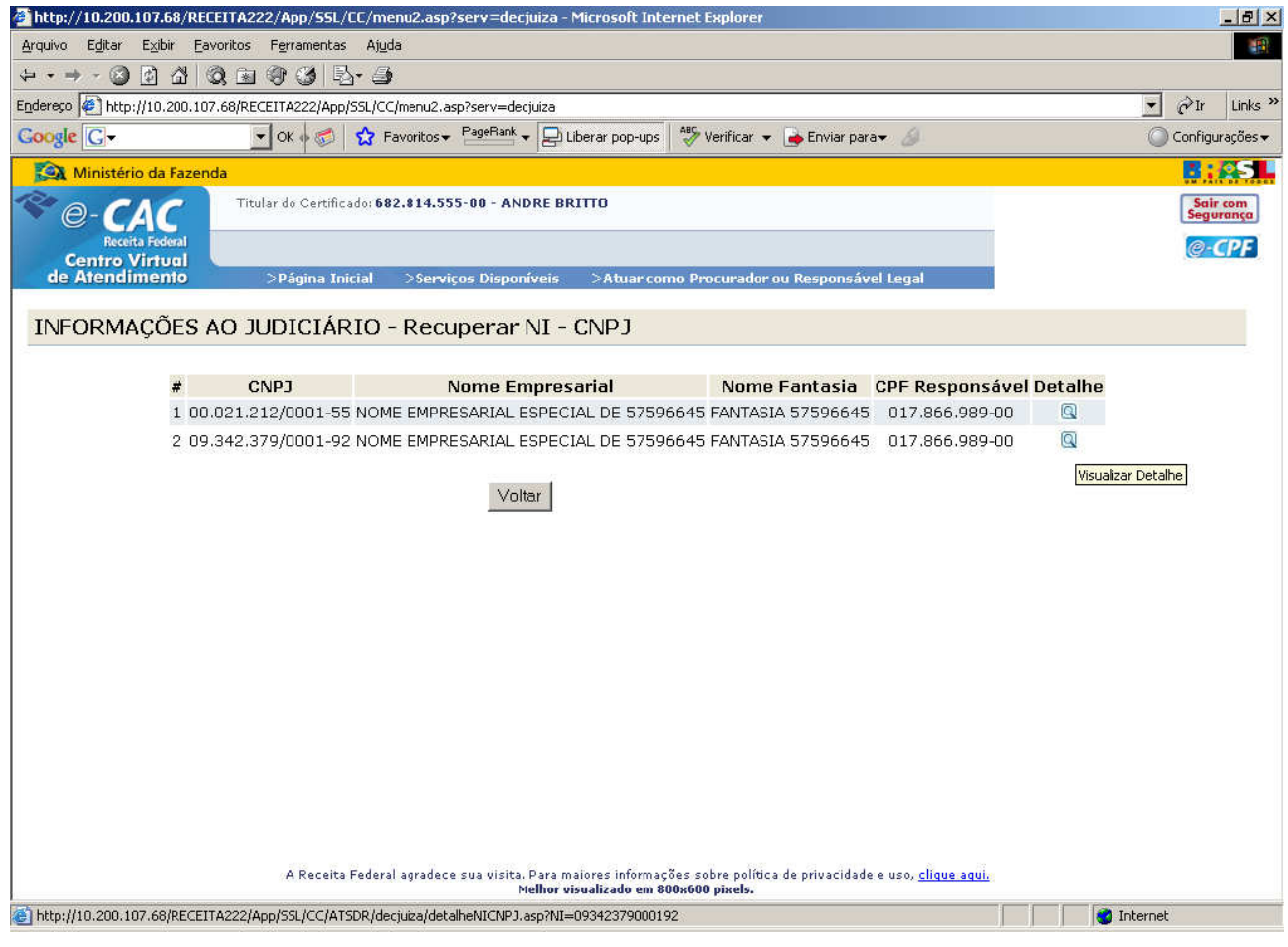

- O botão **Q** possibilita a visualização das informações do registro, conforme tela abaixo:

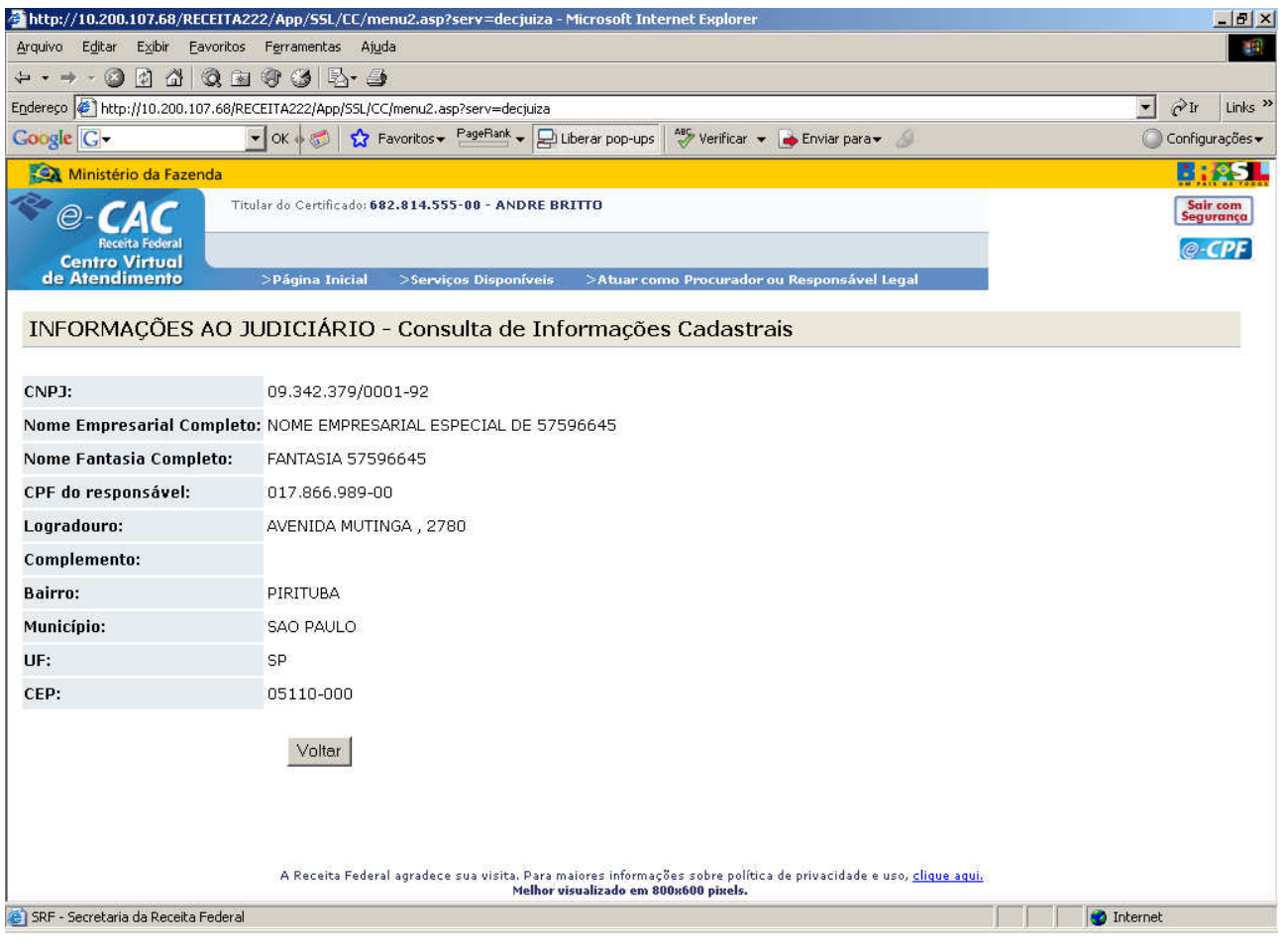

## **Recuperação de NI - CPF**

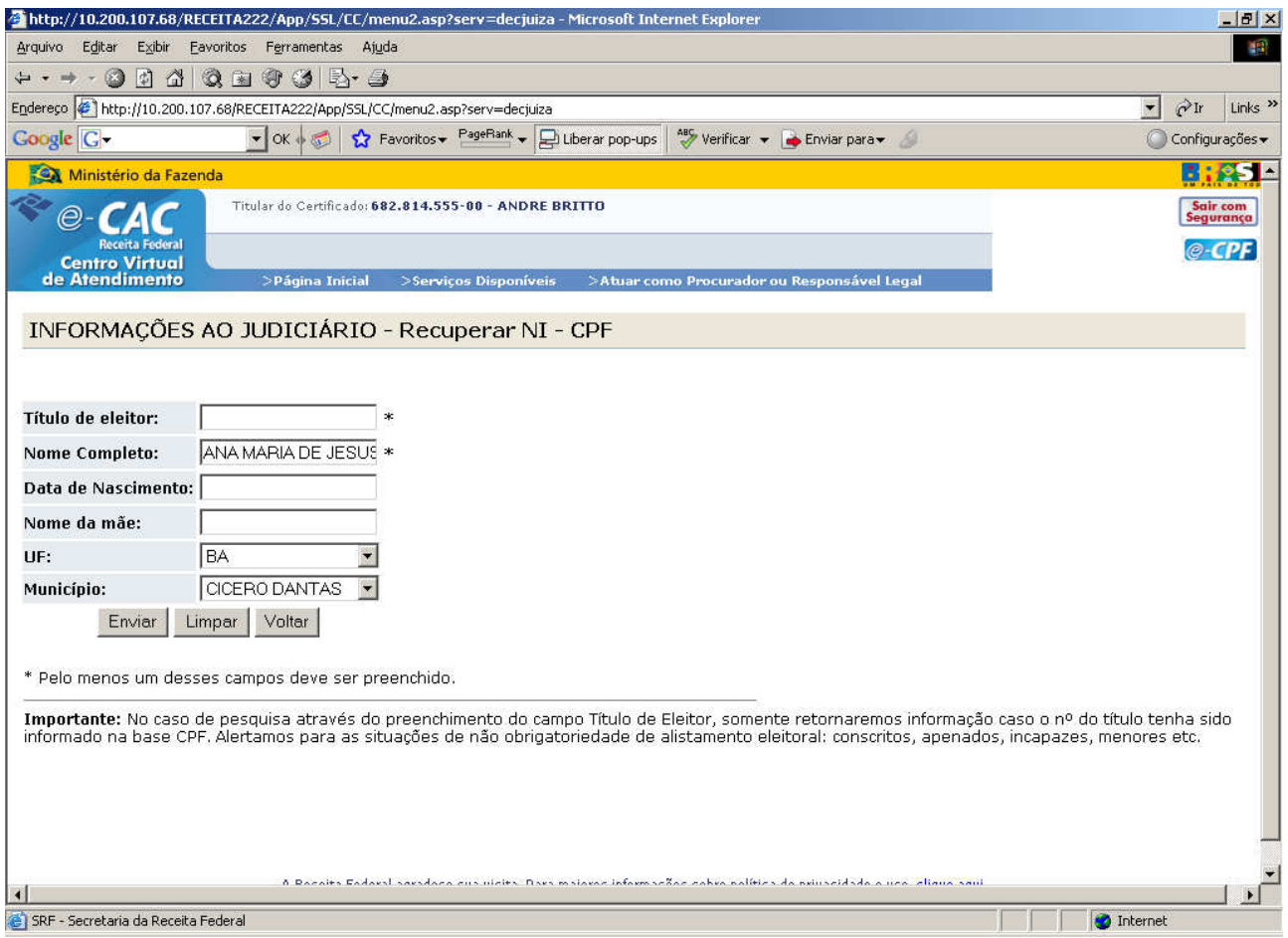

Tela de filtro com os seguintes campos, que devem ser preenchidos conforme instruções na própria tela:

#### – **Título de eleitor**

Título do eleitor

#### – **Nome Completo**

 Nome completo do contribuinte, exatamente como informado no cadastro de CPF.

- **Data de nascimento** Data de nascimento
- **Nome da mãe**

 Nome completo da mãe do contribuinte, exatamente como informado no cadastro de CPF.

– **UF**

UF da empresa

- **Município** Município da empresa
- **Botão Enviar**

Envia a consulta.

– **Botão Limpar** 

Apaga todos os campos.

– **Botão Voltar** 

Retorna para a tela anterior.

Após a consulta, será exibida a seguinte tela com a lista dos registros que atendem aos critérios de filtro:

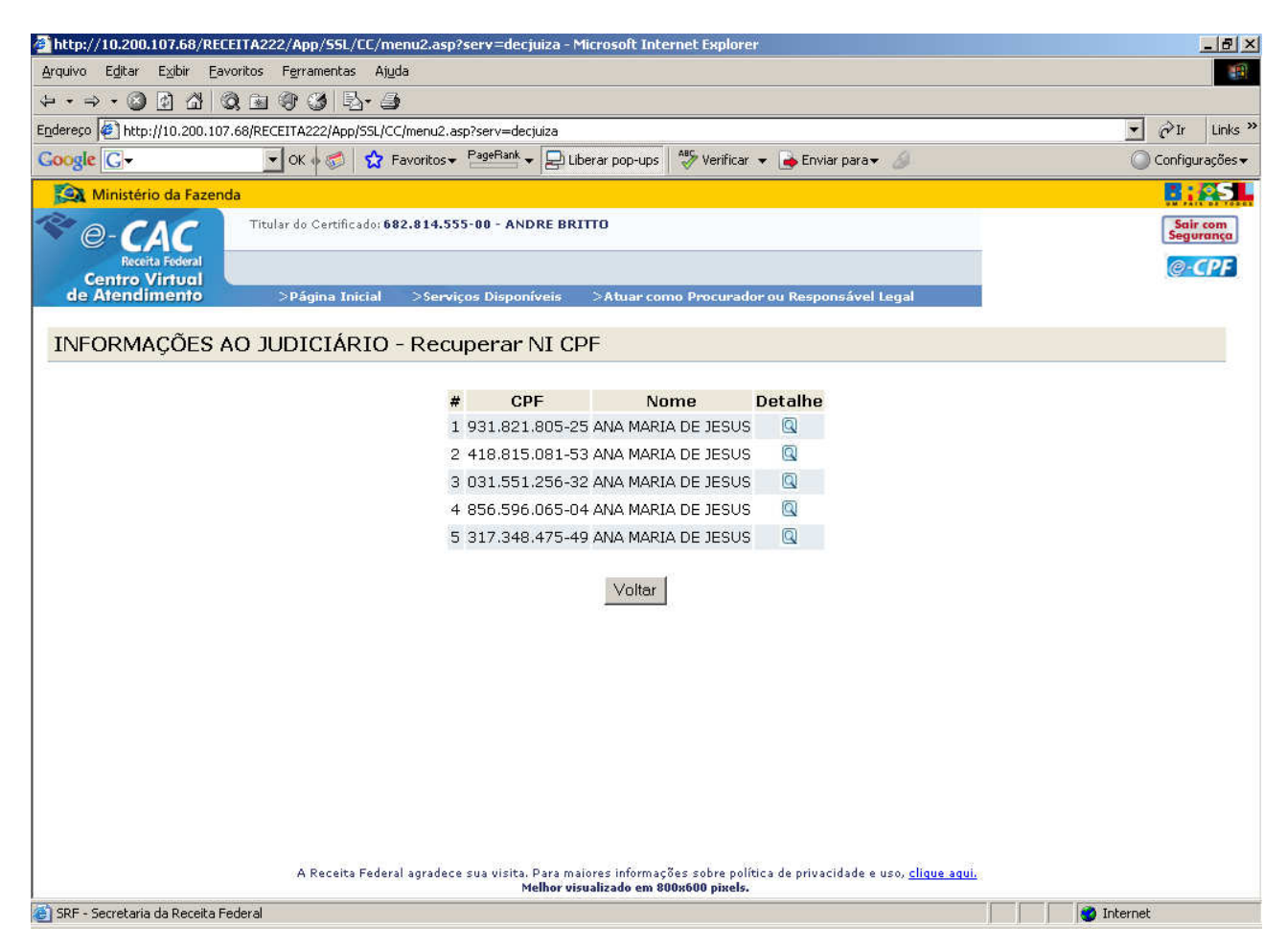

- O botão **Q** possibilita a visualização das informações do registro, conforme tela abaixo:

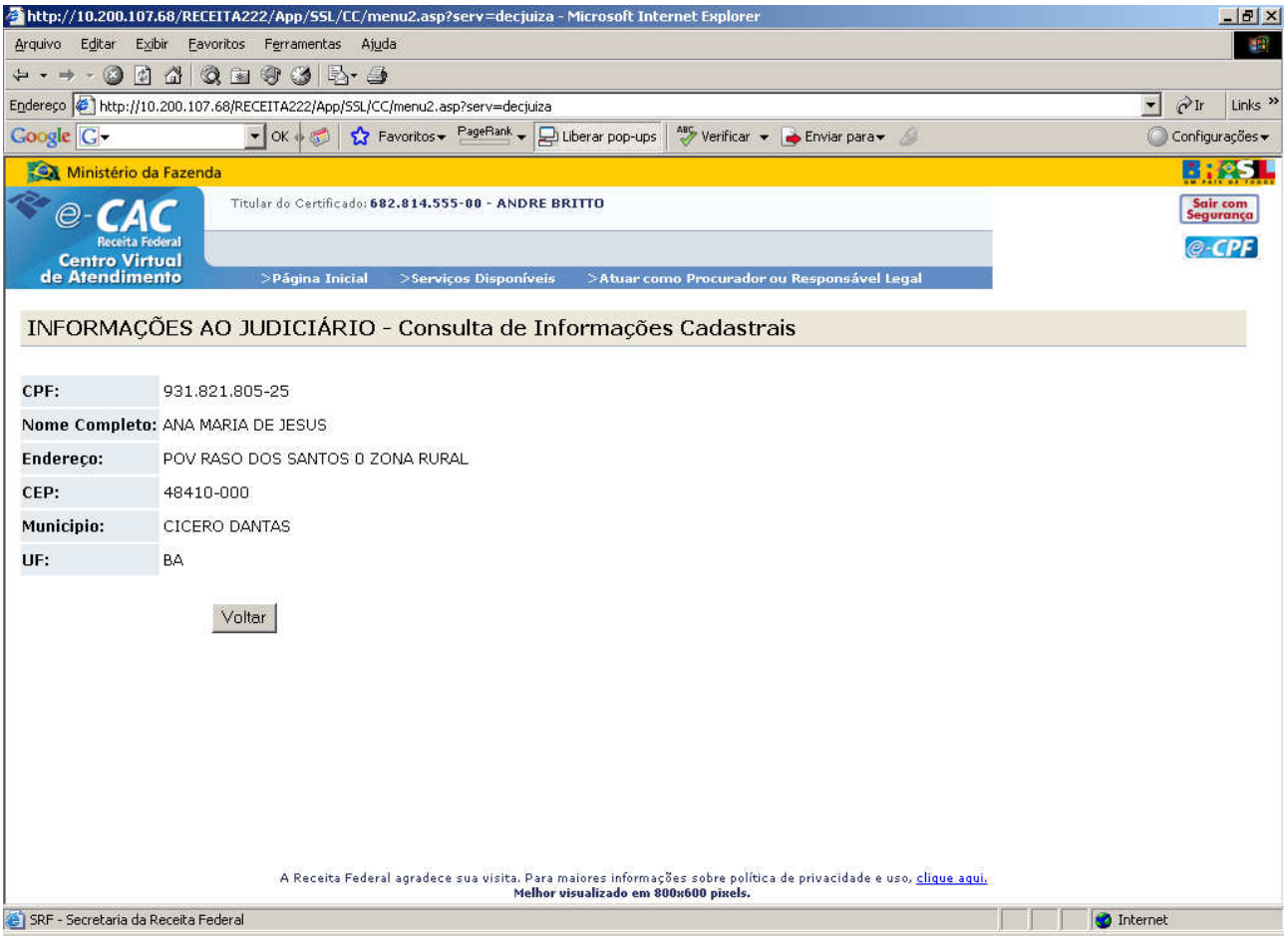

### **Consulta de declarações**

Esta funcionalidade está disponível apenas para Magistrados. Para obter acesso, o usuário deve acessar o Caixa Postal (sistema disponível na página inicial do e-CAC), por meio da opção "Caixa Postal", conforme tela abaixo:

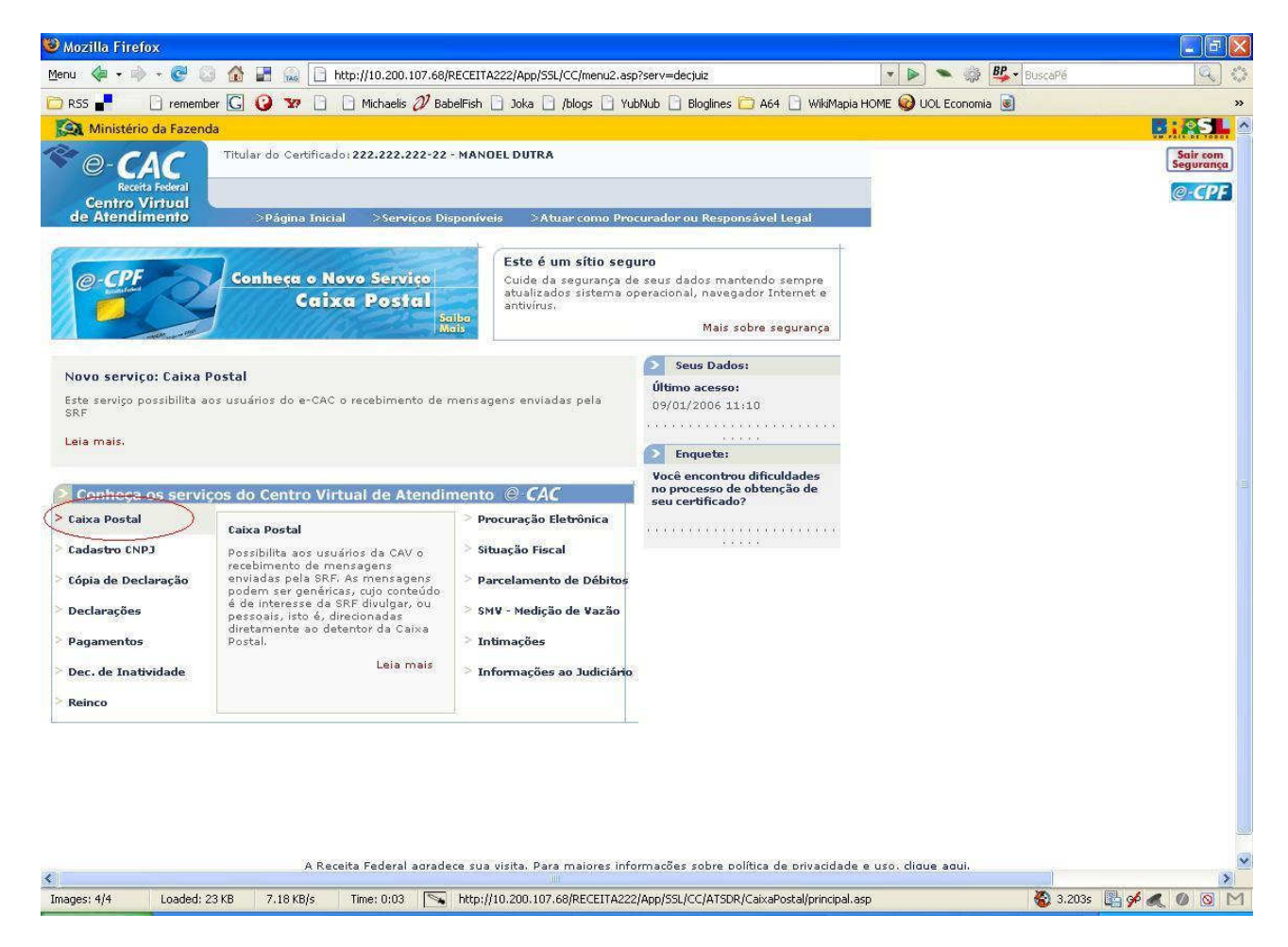

O usuário terá acesso às suas mensagens:

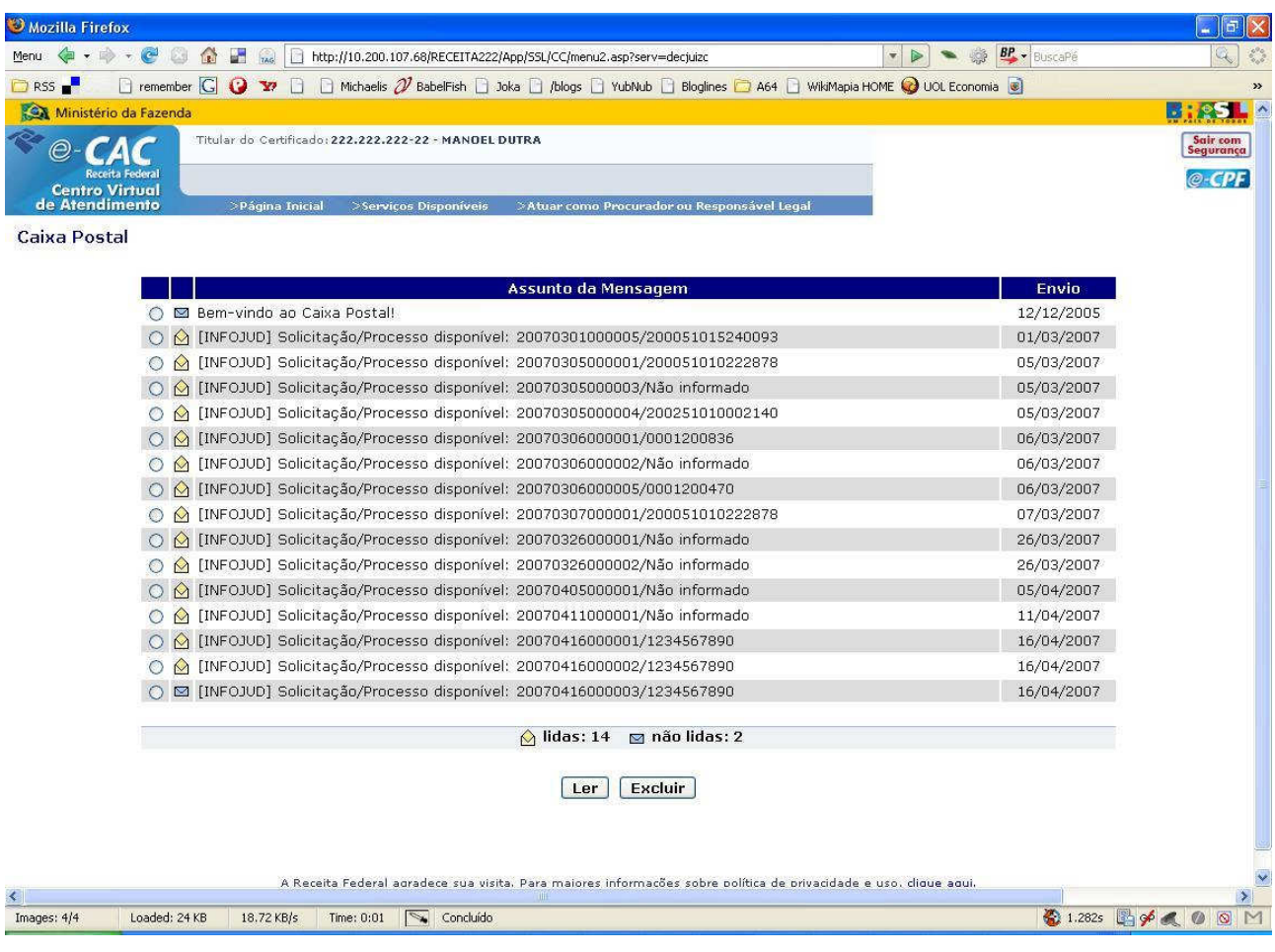

Após selecionar uma mensagem o sistema exibe seu conteúdo:

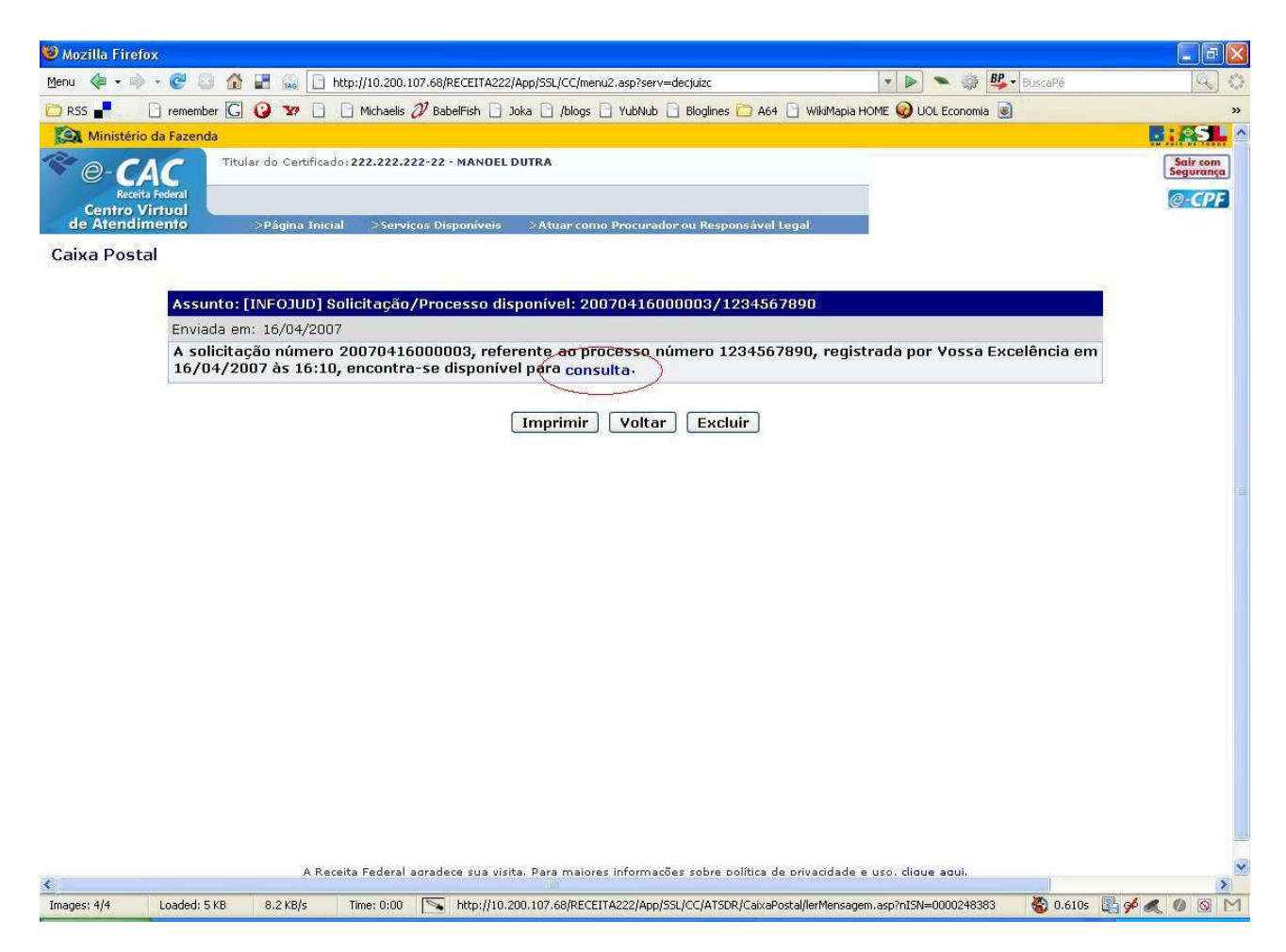

Clicando no link "consulta", indicado na imagem, o usuário visualizará os dados da solicitação efetuada, e terá acesso às seguintes opções:

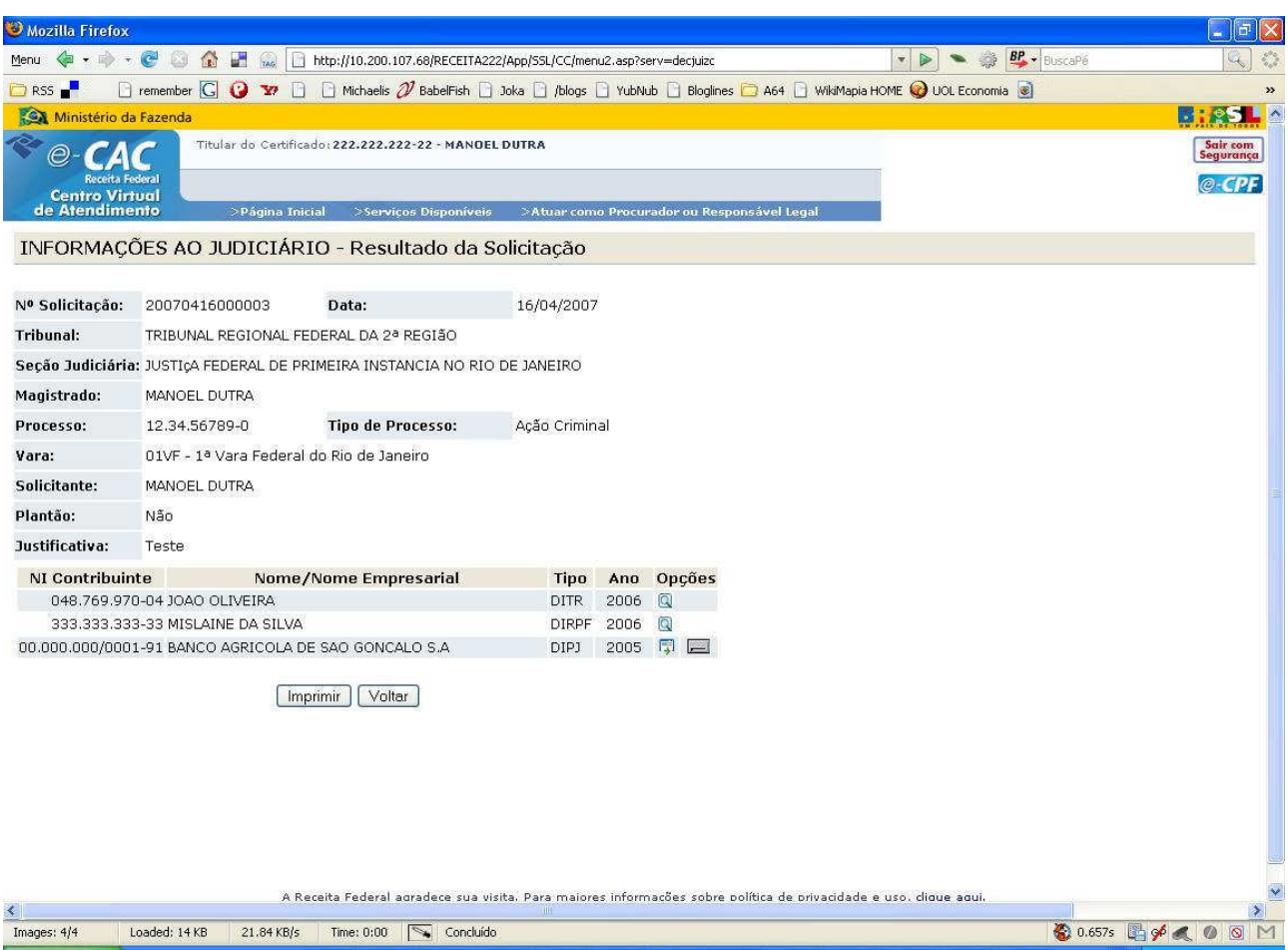

- **Botão Imprimir**  Imprime a solicitação.
- **Botão Voltar**

Retorna para a tela anterior.

– **Para cada pedido:** 

- O botão **Q** possibilita a visualização da declaração.

- O botão possibilita o download do arquivo .DEC para ser importado no PGD apropriado para o tipo de declaração em questão.

- O botão **abre a página da Receita que permite o download do PGD apropriado para o tipo** de declaração em questão. Ao passar o mouse sobre este botão, o sistema informará o caminho padrão para executar o PGD (após sua instalação), a partir do menu do sistema operacional.

Quando a declaração for DITR, após o clique no botão  $\Box$ , o sistema exibirá uma tela, como no exemplo a seguir, com a lista das declarações encontradas para o CPF/CNPJ informado.

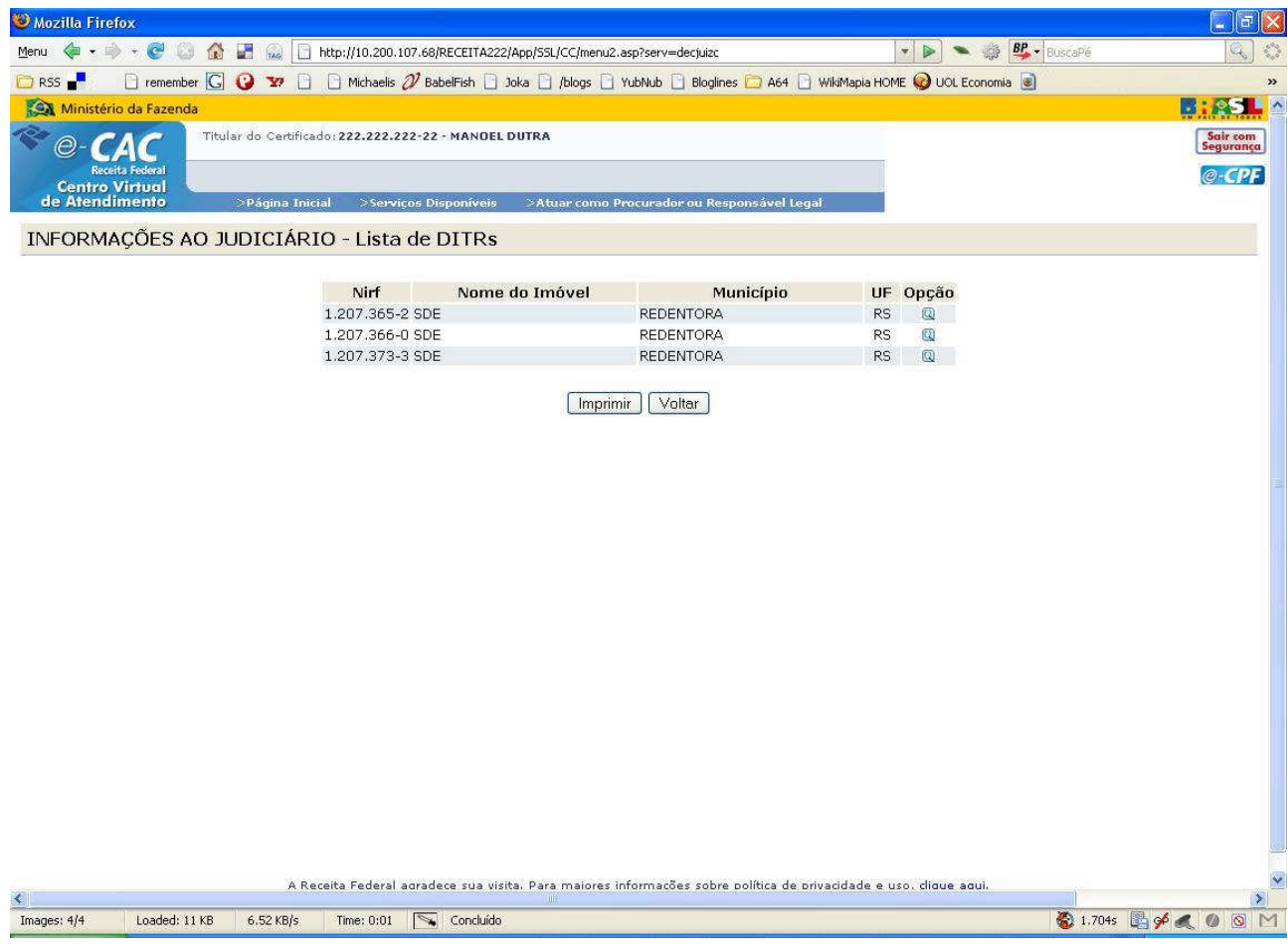